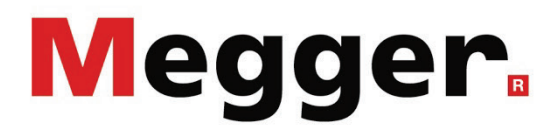

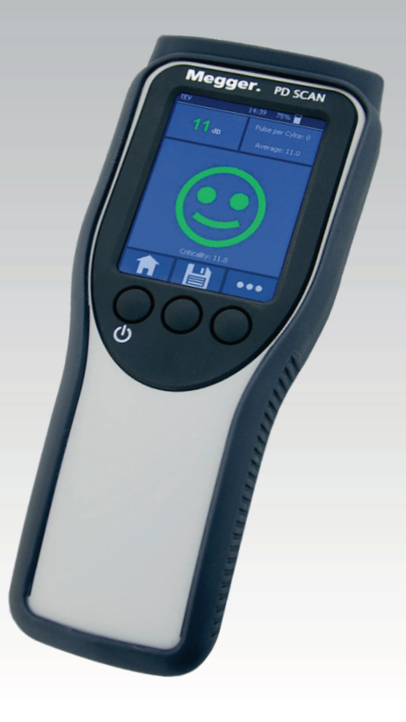

# PD Scan Escáner manual de descargas parciales online

# **MANUAL DE USUARIO**

Ítem nro.:

G (09/2023) - ES<br>86601

#### Consultas a Megger

Este manual de sistema se ha diseñado para servir de guía de uso y de referencia. Pretende responder sus preguntas y resolver sus problemas de la forma más rápida y sencilla posible. Consulte en primer lugar este manual en caso presentarse un problema.

Use el índice y lea la sección correspondiente con especial atención. Además, compruebe todos los terminales y conexiones de los dispositivos que están implicados en el problema.

Si aún tuviese dudas, póngase en contacto con:

#### **UK**

Megger Limited Archcliffe Road Kent CT17 9EN T: +44 (0) 1304 502100 F: +44 (0)1 304 207342

E: uksales@megger.com

#### **Alemania**

Megger Germany GmbH (Radeburg) Megger Germany GmbH (Baunach)

Röderaue 41 D - 01471 Radeburg / Dresden T:  $+49/35208/84-0$ 

F: +49 / 35208 / 84 249

E: team.dach@megger.com

Megger Instruments, S.L. MEGGER CSA

Calle la Florida 1, Nave 16. Parque Empresarial Villapark 28670, Villaviciosa de Odón (Madrid)

T: +34 91-616 5496

F: +34 91-616 5784

E: robert.hernandez@megger.com

Dr.-Herbert-Iann-Str. 6 D - 96148 Baunach T:  $+49/9544/68 - 0$ F: +49 / 9544 / 22 73 E: team.dach@megger.com

#### **España Latin America & Caribbean**

4271 Bronze Way Dallas, TX 75237

T: 1 214 330 3293

E: csasales@megger.com

#### Megger

Todos los derechos reservados. No está permitido copiar partes de este manual con medios fotográficos u otros medios sin tener un consentimiento por escrito de Megger. Reservado el derecho a modificar el contenido de este manual sin previo aviso. Megger no se responsabiliza de errores técnicos o de impresión o deficiencias en este manual. Megger declina también toda responsabilidad por daños que resulten directa o indirectamente del envío, suministro o uso de este dispositivo.

#### Términos de la garantía

Megger se responsabiliza de reclamaciones sujetas a la garantía de productos comprados por clientes en Megger según los términos que se refieren más abajo.

Megger garantiza que, en el momento de su entrega, los productos Megger no tienen defectos materiales debidos a la fabricación en detrimento de su valor o funcionalidad. Esta garantía no cubre defectos en el software adjunto. Durante el periodo de la garantía, Megger reparará las piezas defectuosas o las cambiará por piezas nuevas o seminuevas (con la misma funcionalidad y vida útil que las piezas nuevas) según su elección.

Esta garantía no cubre las lámparas, fusibles, baterías, acumuladores y partes que sufran desgastes.

Megger rehúsa el resto de reclamaciones de garantía, en especial aquellas que se derivan de un daño consecutivo. Cada componente y producto cambiado bajo los términos de esta garantía pasa a ser propiedad de Megger.

Todas las reclamaciones de garantía presentadas a Megger se realizarán dentro de 1-2 meses desde el momento de la entrega. Cada componente entregado por Megger en el contexto de la garantía está cubierto por esta garantía por el plazo de tiempo restante, pero siempre por un mínimo de 90 días.

Sólo Megger o un servicio de asistencia técnica autorizado tiene permitido tomar las medidas para solucionar una reclamación sujeta a la garantía.

La garantía no cubre fallos o daños causados por la exposición del producto a condiciones que no cumplan sus especificaciones, por almacenarlo, transportarlo o usarlo indebidamente o haber encargado mantenerlo o instalarlo a un taller que no esté autorizado por Megger. Se declina toda responsabilidad por daños debidos al desgaste, catástrofes naturales o la conexión a componentes ajenos.

Megger se responsabiliza de los daños causados por no cumplir su obligación de reparar o entregar piezas de repuesto sólo en el caso de negligencia severa o haber causado daños intencionadamente. Se declina toda responsabilidad por negligencias que no causen daños severos.

Dado que algunos países no permiten la exclusión o limitación de una garantía implícita o daño consecuente, las limitaciones de responsabilidad descritas arriba, podrían no ser aplicables a Usted.

# Megger.

# Tabla de Contenido

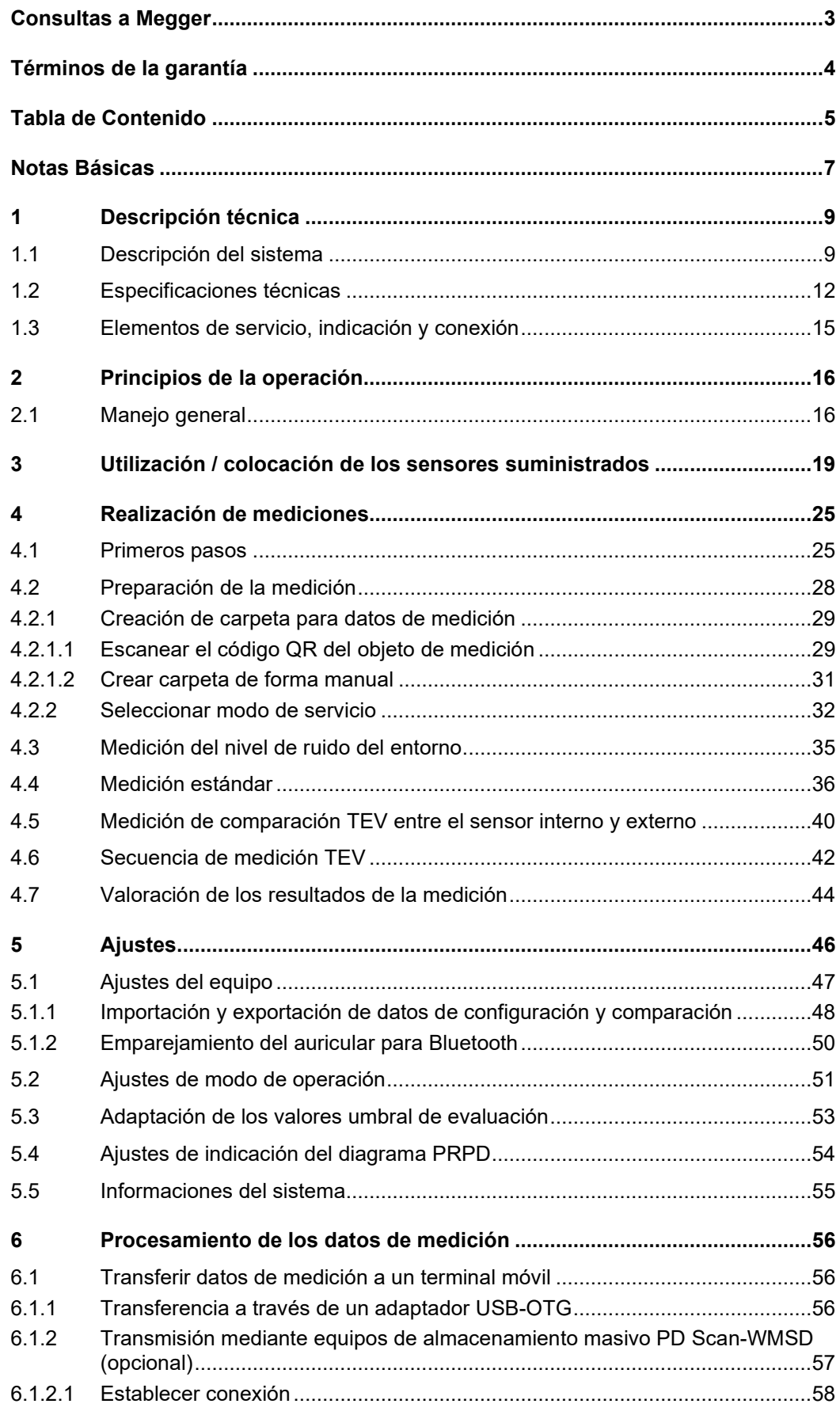

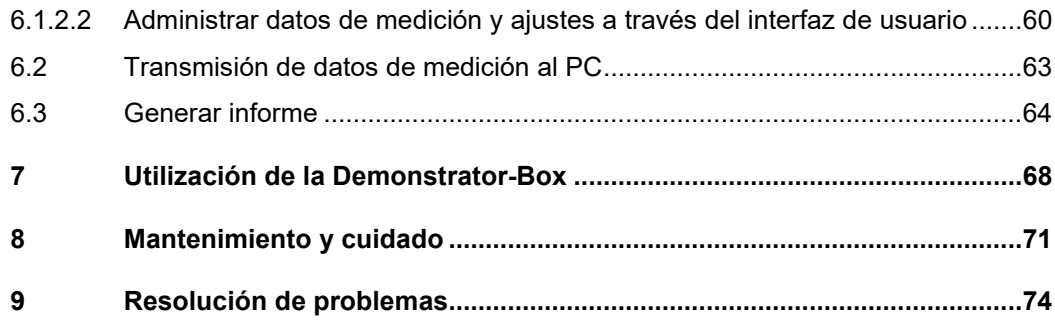

#### Notas Básicas

*Precauciones de* Este manual contiene las instrucciones básicas para el comisionamiento y operación s*eguridad* del dispositivo / sistema. Por esta razón es importante asegurar que el manual se encuentre siempre disponible para el personal autorizado y capacitado. El personal de operación debería leer el manual cuidadosamente. El fabricante no ser hará responsable por ningún lesión o daño al personal o a la propiedad sino se observan las precauciones de seguridad contenidos en este manual.

> Las normativas estándares y las reglamentación en cada país también deben ser observadas.

Términos indicativos y Los siguientes términos indicativos y símbolos se utilizarán en su manual de usuario y símbolos utilizados también en el producto mismo:

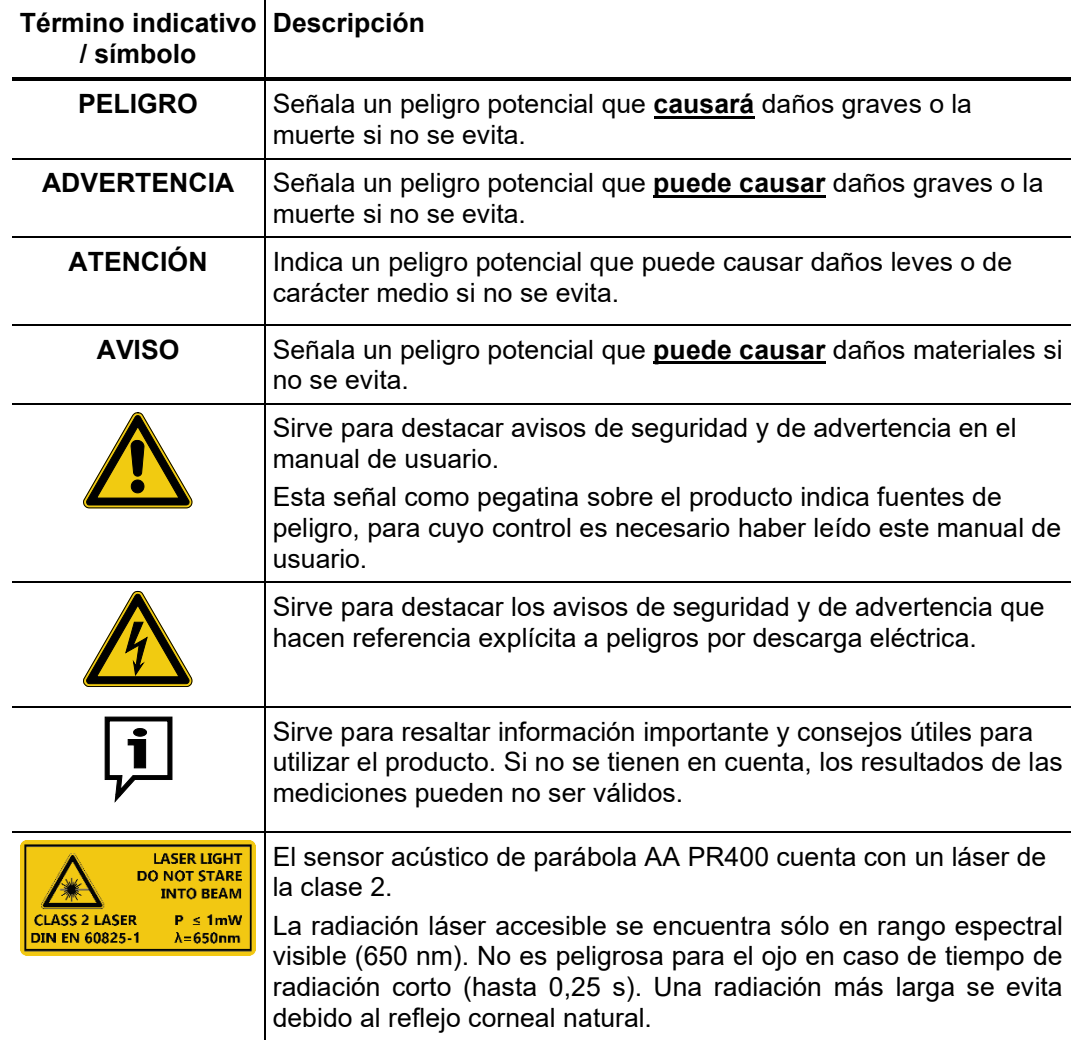

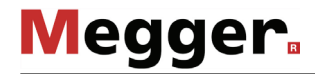

*Trabajando con* Es importante observar las normativas eléctricas generalmente aplicables del país en el *productos de Megger c*ual el dispositivo será instalado y operado, así como las normativas nacionales vigentes de prevención de accidentes y las normas internas de la compañía (normativas de seguridad, trabajo y operación). Al terminar de trabajar con el equipo, el mismo debe estar sin tensión y protegido contra el reencendido, así descargado, conectado a tierra y cortocircuitado. Use accesorios originales para asegurar la operación segura y confiable del equipo. El uso de partes que no sean del fabricante no está permitido e invalida la garantía.  $P$ ersonal de Operación El equipo y sus equipos periféricos solo pueden ser operados por un electricista autorizado. Las normas DIN VDE 0104 (EN 50191), DIN VDE 0105 (EN 50110) y las normativas alemanas de prevención de accidentes (UVV) definen a un electricista como alguien cuyo conocimiento, experiencia y familiaridad con las normativas aplicables le permite reconocer los riesgos potenciales. Cualquiera otro debe mantenerse alejado! *Declaración de* El producto satisface los siguientes requisitos de las Directivas del Consejo Europeo: • Directiva de equipos radioeléctricos (RED 2014/53/EU) • Directiva de Restricción de ciertas Sustancias Peligrosas (2011/65/EU) • Directiva sobre la protección frente a radiaciones ópticas artificiales (2006/25/EU) *Transporte de los* El transporte de baterías de litio y de equipos donde éstas se hayan integrado está regulado por directivas basadas en las del modelo de la ONU para el transporte de *equipos* mercancías peligrosas (documento de la ONU ST/SG/AC.10-1). Infórmese sobre las directivas para el transporte y sígalas a la hora de mover el sistema. *Utilización de software* Este producto contiene software protegido con Licencia Pública General (GPL, General *por terceros* Public License, en sus siglas en inglés) y Licencia Pública General Reducida (LPGL, Lesser General Public License, en sus siglas en inglés). El presente escrito le concede el derecho a solicitar el código fuente de los componentes de software. Encontrará más información acerca de las licencias GPL/LGPL en [www.gnu.org.](http://www.gnu.org/) Marcas registradas El nombre de la marca y los logotipos de **Bluetooth<sup>®</sup> son propiedad de Bluetooth SIG**, *usadas* Inc. y cualquier uso de estas marcas se efectúa bajo licencia. U*tilización según la* La seguridad del funcionamiento del sistema entregado sólo puede garantizarse mediante un uso (ver página [9\)](#page-8-0) según la normativa. En caso de una utilización distinta a la indicada, puede generarse peligro para los operarios, el sistema y aquellos equipos que se encuentren conectados a él. Los valores límite facilitados en los datos técnicos no pueden superarse bajo ningún concepto. *Conformidad (CE) normativa*

# <span id="page-8-0"></span>1 Descripción técnica

#### 1.1 Descripción del sistema

Uso previsto Las averías en componentes de media y alta tensión no sólo implican costosas reparaciones, sino también detenciones de segmentos de red con sus correspondientes consecuencias. Por ello es esencial para todos los operadores de red identificar los signos de incipientes averías lo antes posible y tomar medidas adecuadas a tiempo.

> Con el PD Scan, Megger ofrece un instrumento de medición portátil, ligero y robusto, con el que se pueden examinar las señales de descargas parciales en distintos instrumentos de forma rápida.

> El PD Scan sirve para el diagnóstico precoz de descargas parciales en conmutadores de media tensión y otros instrumentos eléctricos. Para ello, este práctico instrumento dispone de dos sensores internos (TEV, sonido aéreo) y a partir de ahí puede utilizarse con dos sensores externos (TEV, HFCT, sonido aéreo, ruido estructural). El equipo puede controlarse con tres teclas multifunción o una pantalla táctil.

> En este manual se describen todos los componentes (sensores y accesorios), que pueden utilizarse con el PD Scan. En realidad, la entrega al cliente tiene lugar siempre según la composición especificada por el cliente. En estos momentos existen cinco kits que se alojan en una maleta especial.

Capacidades El PD Scan aúna las siguientes capacidades en un equipo:

- Medición de señales de descargas parciales (inductivas, capacitivas y acústicas)
- Servicio sencillo mediante pantalla táctil o teclas
- Batería interna eficiente que posibilita un largo periodo de funcionamiento
- Interfaz para USB
- Comprobación del funcionamiento
- Cámara integrada
- Lector de códigos QR
- Valoración de los datos de medición
- Registro de los datos de medición y generación de informes con MeggerBook Reporting Edition

# **Megger**

El PD Scan puede obtenerse en cinco kits diferentes basados en aplicaciones (Kit 1 a 4 y el kit "DIS"). Dependiendo del kit adquirido, el suministro máximo cuenta con los siguientes componentes: *Contenido de suministro*

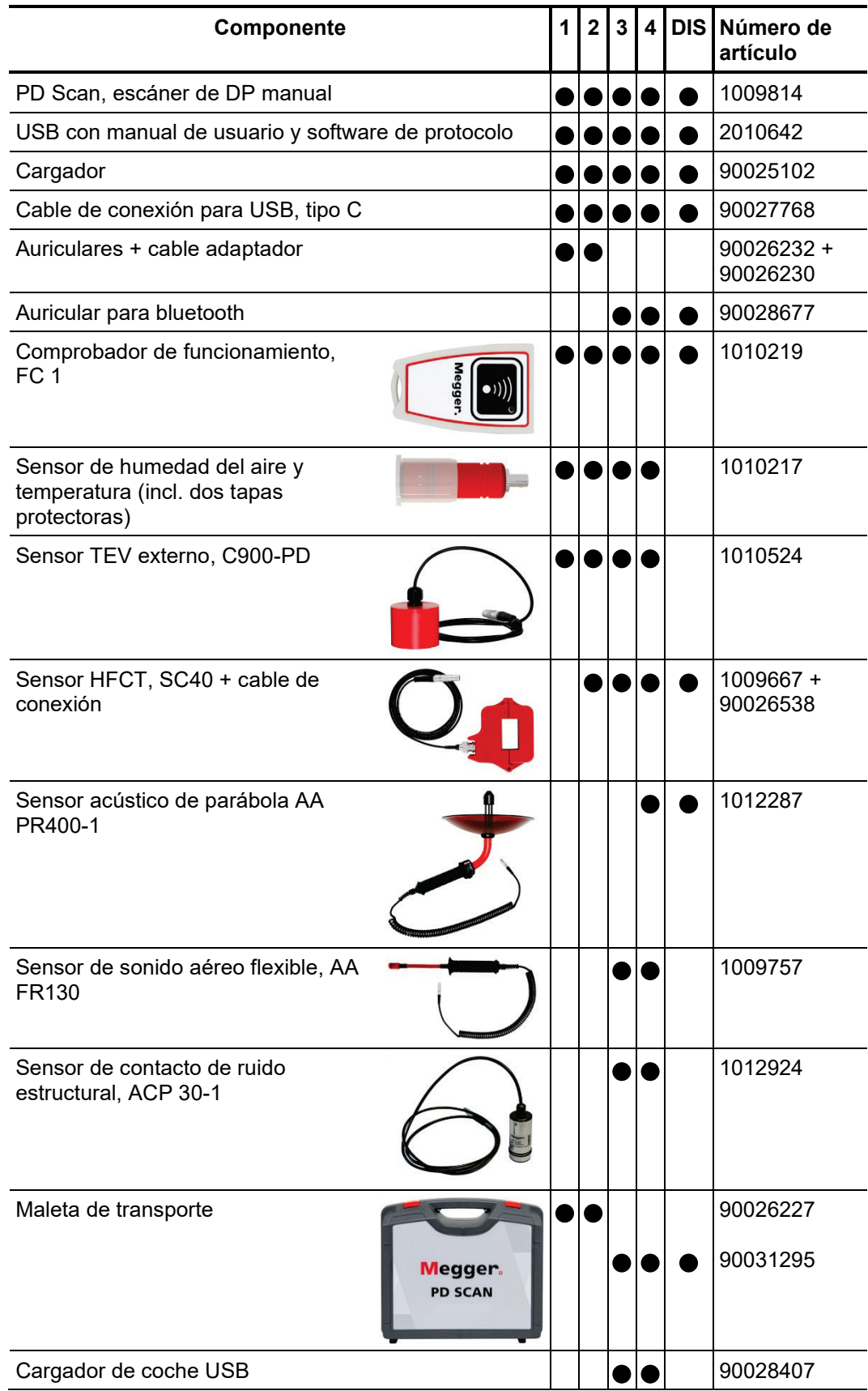

Comprobación del Verifique que el contenido del paquete esté completo y que no existan daños visibles *volumen de suministro* del mismo al momento de recibir el paquete. En caso de encontrar algún daño visible, bajo ninguna circunstancia el equipo debe entrar en servicio. Si falta algún componente, o bien existe algún daño, por favor contacte con su representante local de ventas.

*Accesorios opcionales S*i es necesario puede pedir los siguientes accesorios y kits de actualización a través de */ kits de actualización* los canales de distribución habituales:

**Megger** 

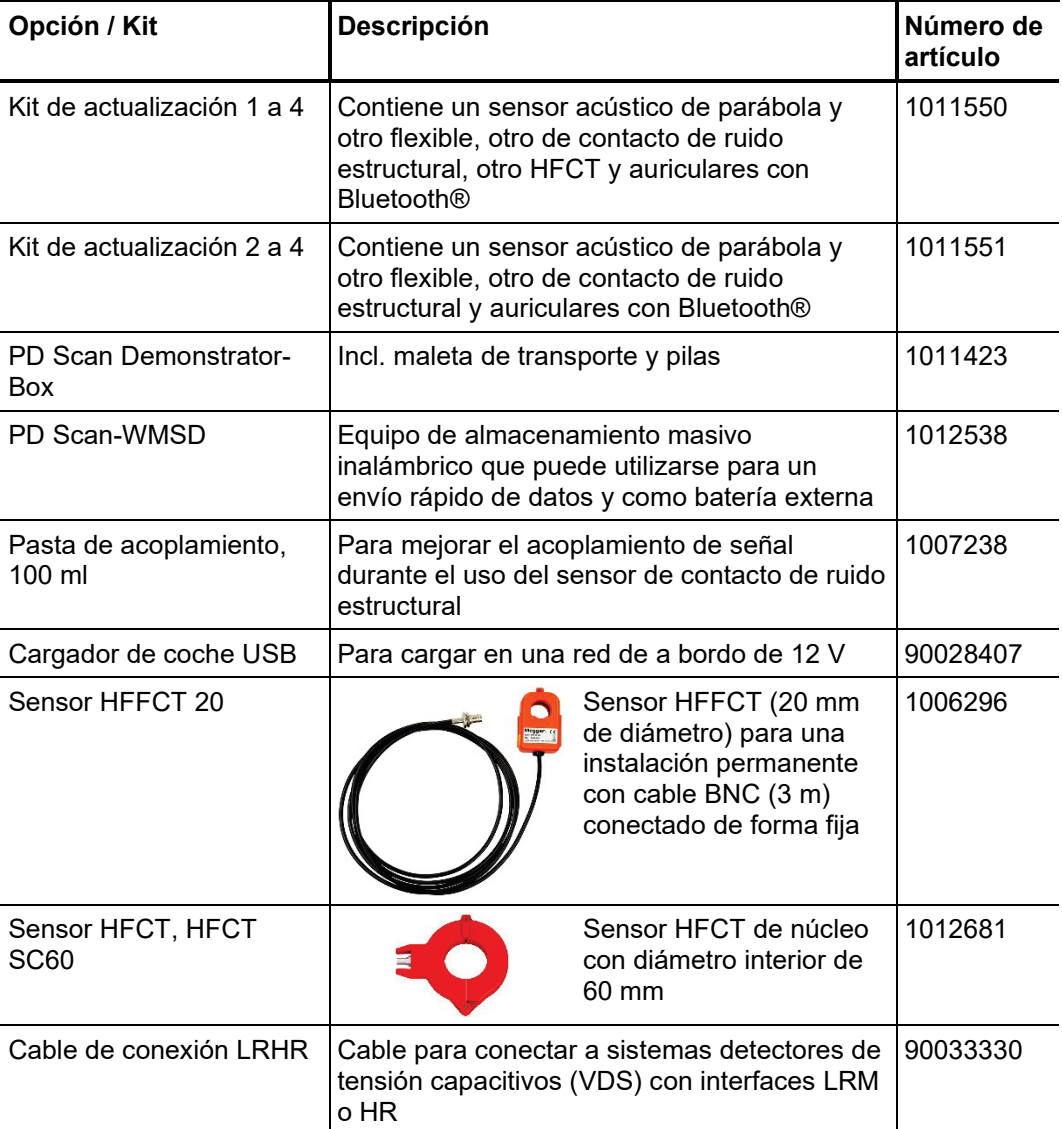

# **Megger**

# 1.2 Especificaciones técnicas

El PD Scan se define mediante los siguientes parámetros:

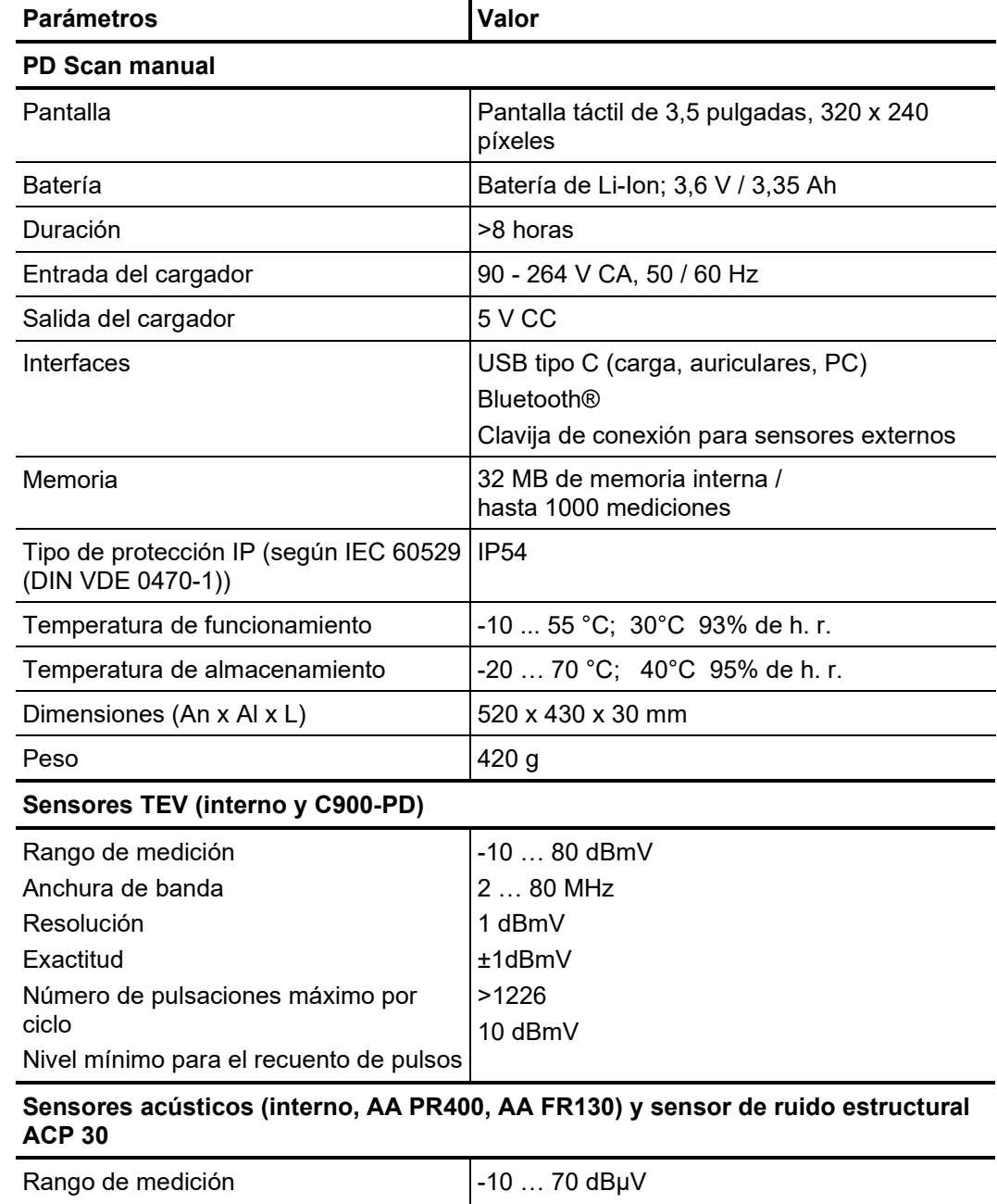

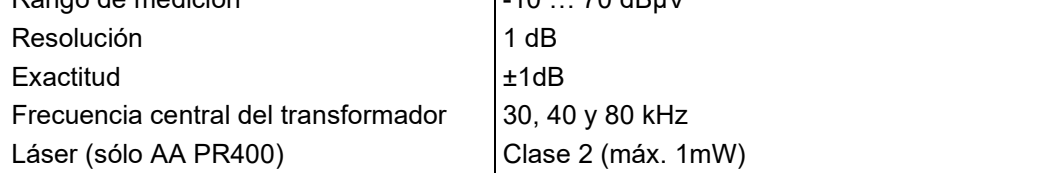

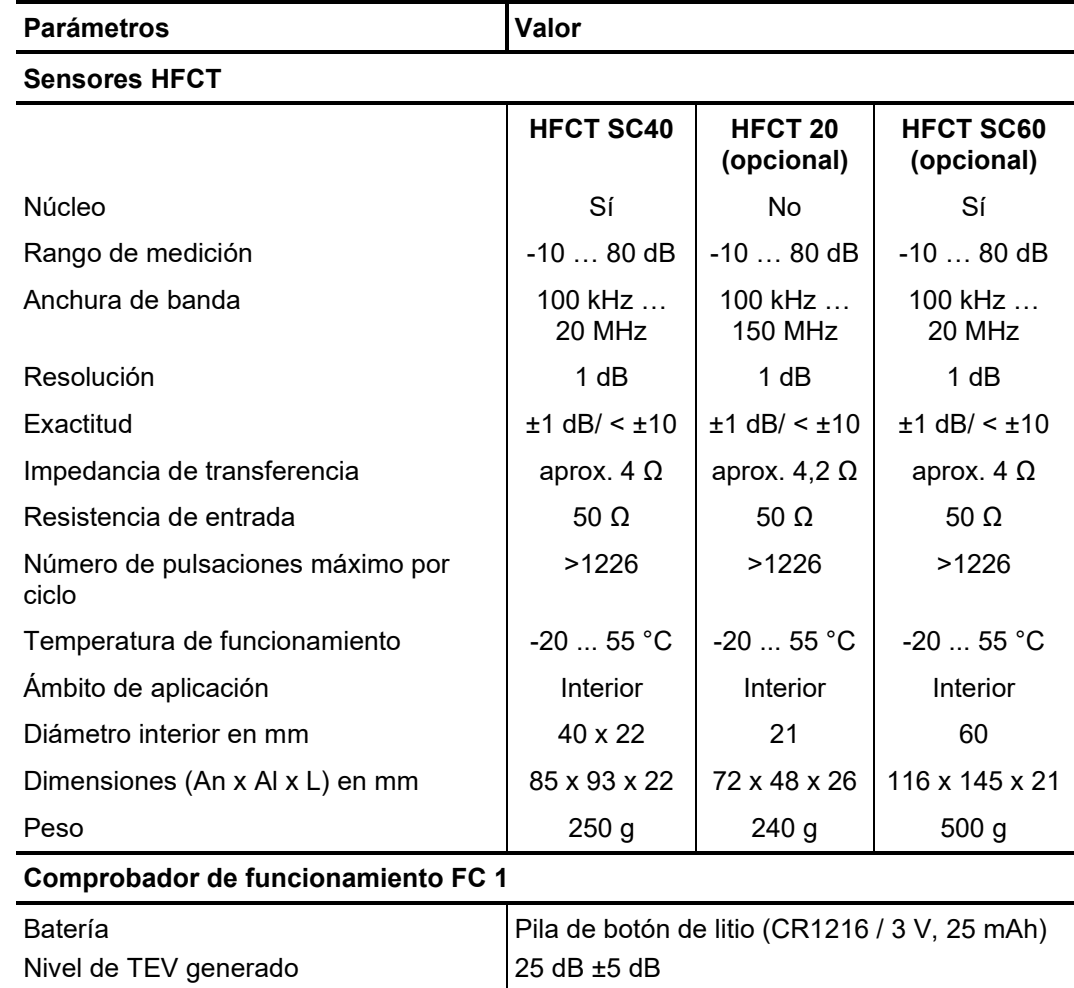

La Demonstrator-Box opcional se define por los siguientes parámetros:

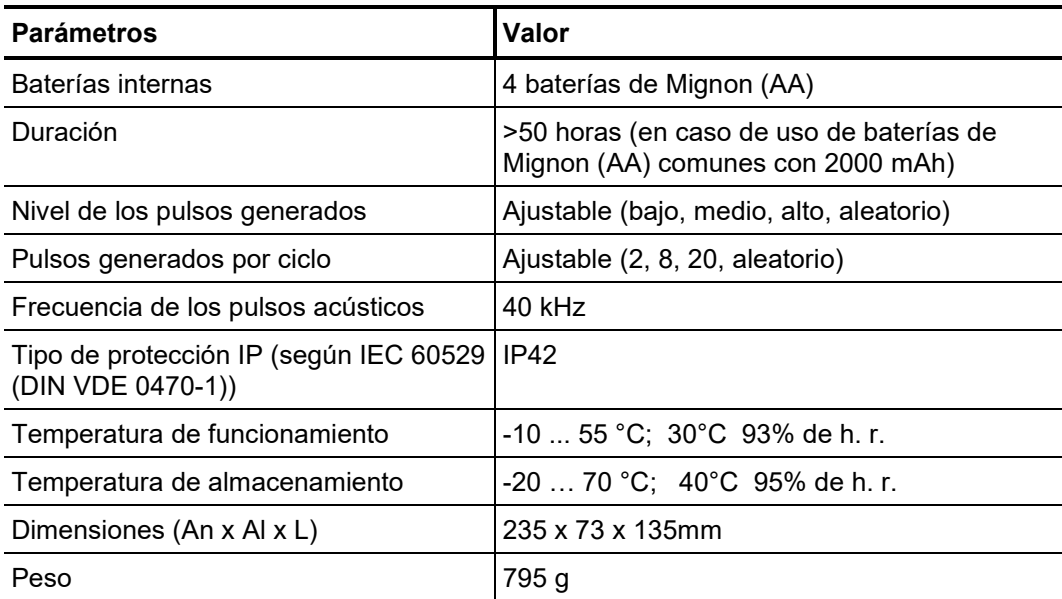

**Megger** 

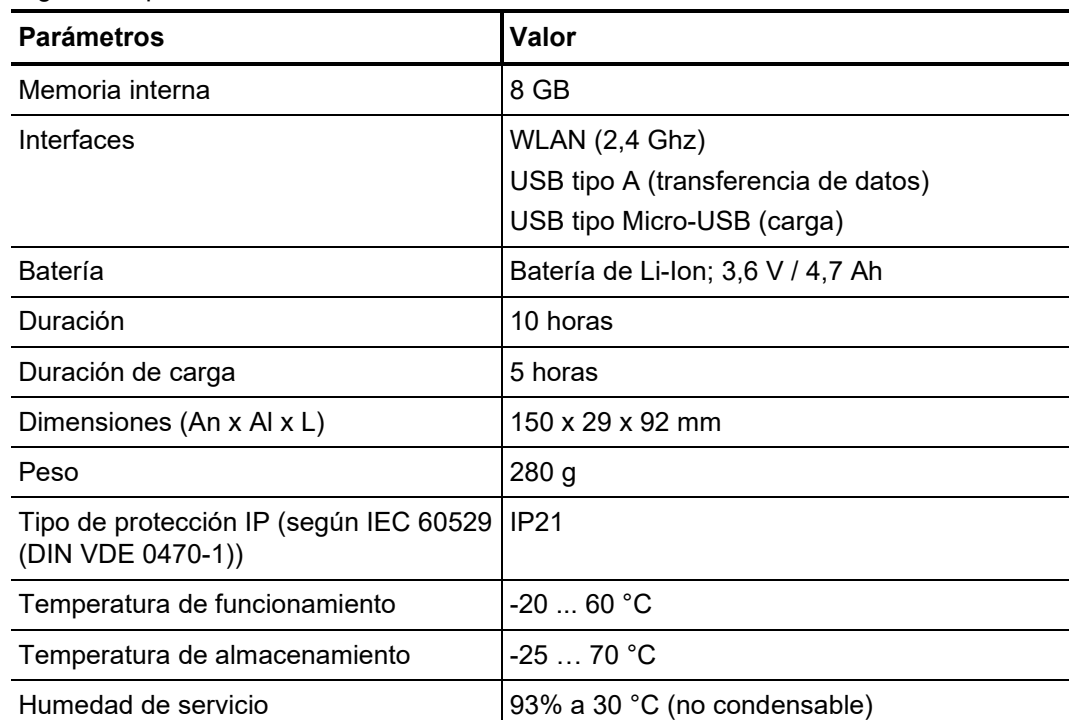

Equipo de almacenamiento masivo opcional PD Scan-WMDS se define por los siguientes parámetros:

### 1.3 Elementos de servicio, indicación y conexión

El PD Scan dispone de los siguientes elementos de servicio, indicación y conexión:

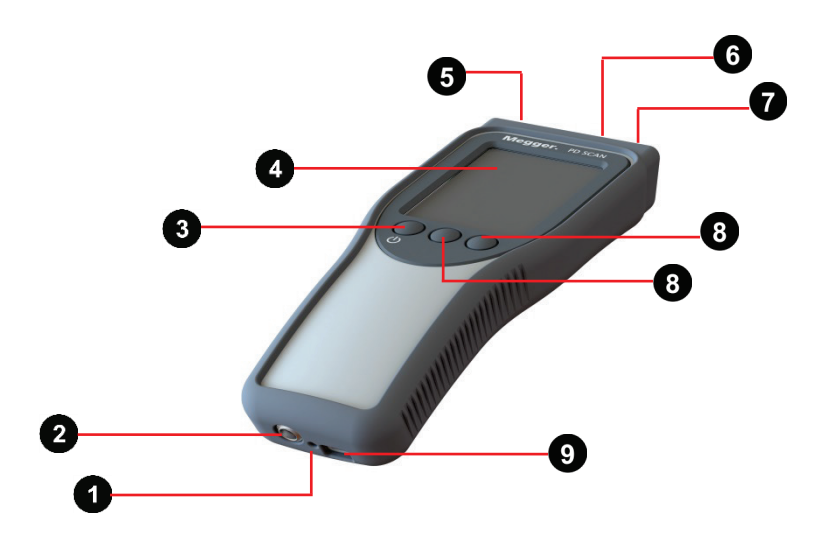

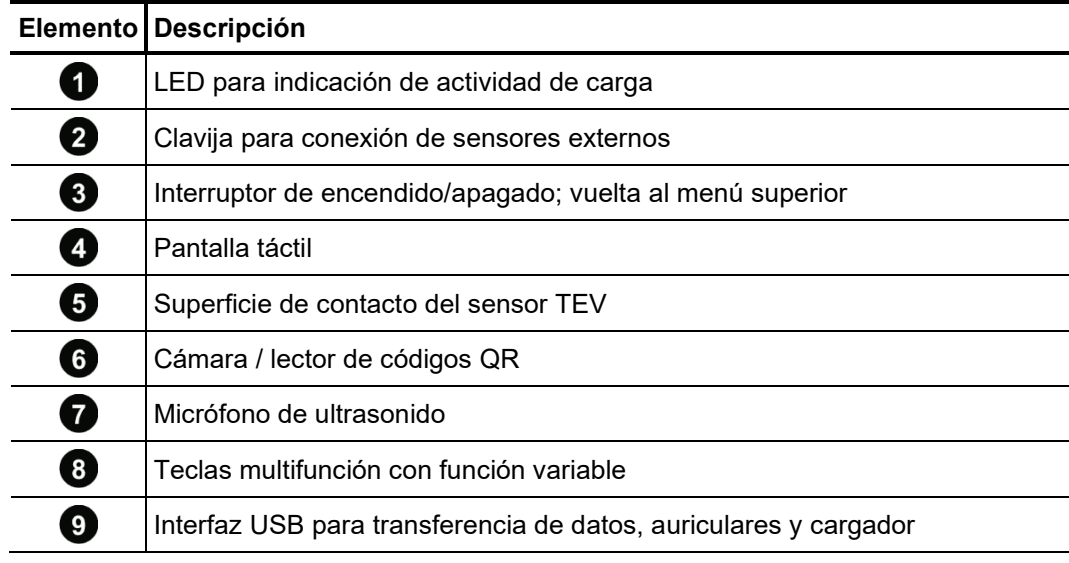

# 2 Principios de la operación

### 2.1 Manejo general

*Operación básica* El equipo puede manejarse a través de la pantalla táctil o las tres teclas multifunción. La pulsación corta de la pantalla o la tecla multifunción colocada bajo el símbolo deseado elige la función deseada:

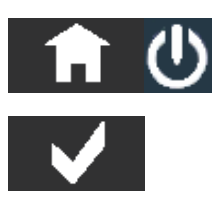

. . .

- Salir del modo de medición, ventana de selección o menú
- Seleccionar confirmación de función/ajuste; solicite el ítem del menú seleccionado
- Guardar valores medidos
- Hojear en menú / obtener función deseada
- Cambiar a la siguiente pantalla de medición
- Cambiar al modo de edición para modificar entradas
- Deshacer modificación / abandonar menú sin grabar
- Control de teclado introduciendo nombres y números (pulsación corta: cambio a teclado o campo de caracteres; pulsación larga: aceptación de las letras o cifras seleccionadas)
- Iniciar lectura de código QR
- Continuar la medición tras una pausa
- Retornar un paso durante una medición de secuencia TEV

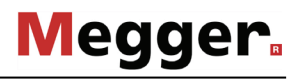

*Funciones especiales durante la medición*

Junto con las funciones habituales en los tres botones del borde inferior de la pantalla, pueden activarse también, durante la medición en sí, las siguientes funciones especiales:

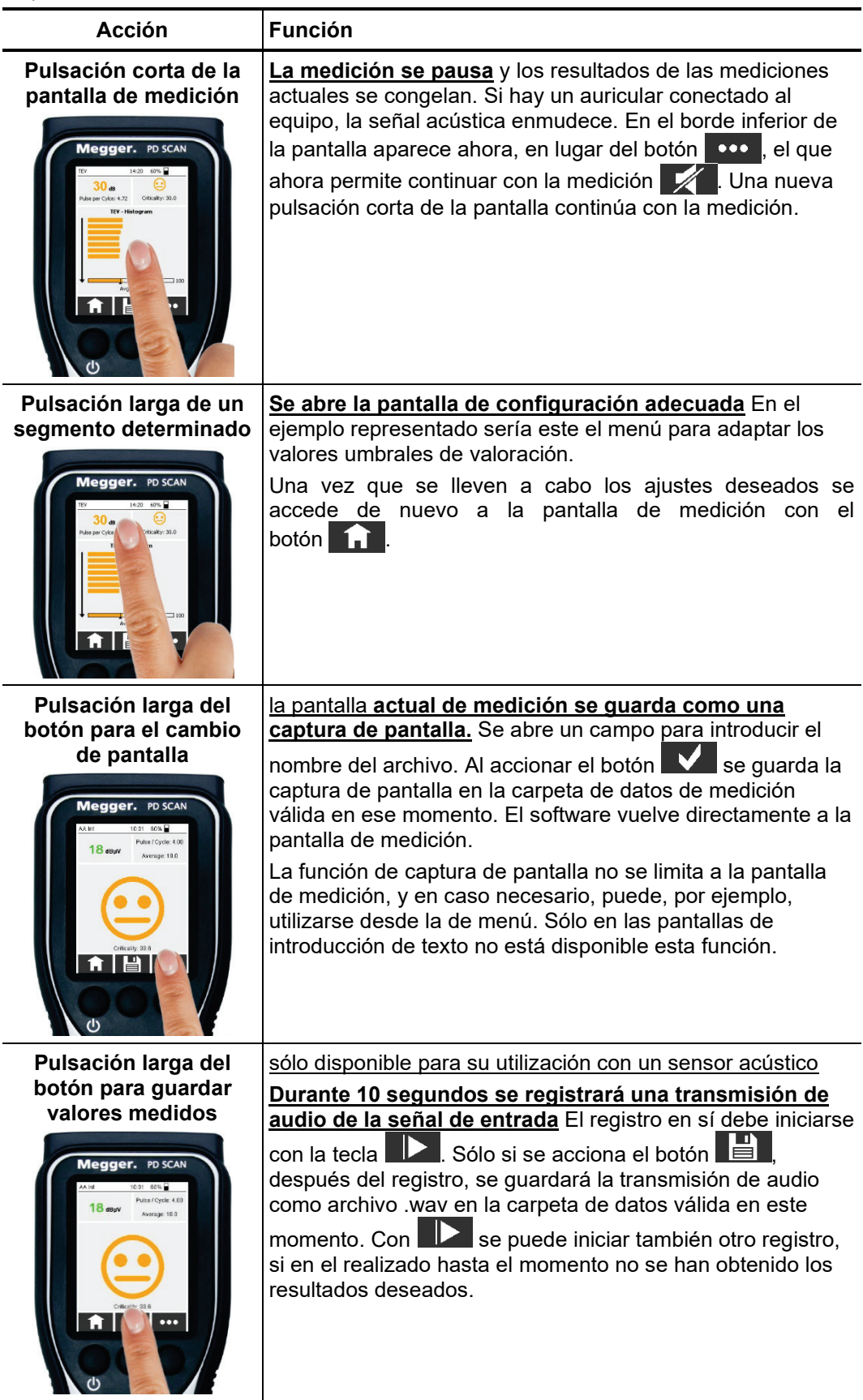

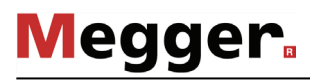

*Introducción con el C*on él tiene lugar, por ejemplo, la definición de los nombres de carpetas donde se *teclado* guardan los resultados de las mediciones.

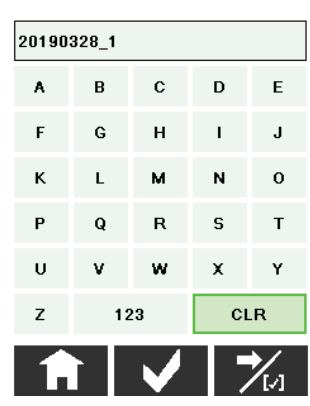

Con una pulsación corta de la tecla  $\mathbb{Z}_4$  puede recorrerse la lista de los campos sobre la pantalla táctil. Con el botón Clr puede volver a eliminarse el último carácter introducido. Con una pulsación larga de los botones se borrarán todos los caracteres. Con 123 puede cambiarse al campo de cifras. Este ofrece, junto con las teclas de cifras, otras 6 teclas libres para bloques de texto utilizados habitualmente.

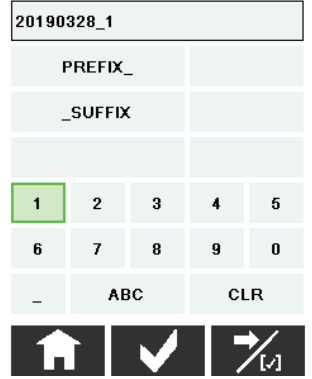

Una pulsación corta de uno de estos bloques lo situará en la parte final de la cadena de caracteres actual. Con una pulsación larga se puede adaptar el bloque de texto.

Si se pulsa a continuación el botón  $\blacktriangleright$  se aceptará la cadena de caracteres introducida.

#### <span id="page-18-0"></span>3 Utilización / colocación de los sensores suministrados

Sensor acústico interno El sensor de sonido aéreo interno sirve para la detección acústica de descargas parciales. Para ello debe orientarse la superficie delantera del PD Scan a las aberturas del conmutador o directamente al objeto de prueba de acceso libre.

> La distancia al objeto de medición debería, si es posible, ser siempre igual, para que los valores de medición registrados puedan compararse.

Sensor TEV interno El sensor TEV interno mide ondas electromagéticas. Para ello debe mantenerse la superficie frontal del PD Scan sobre la superficie del armario de conexiones, preferiblemente cerca de aberturas/ranuras del conmutador.

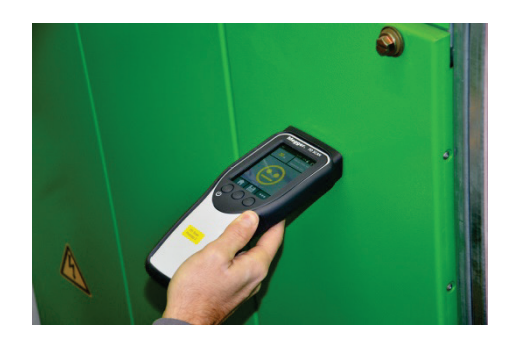

Este sensor acústico externo se ha concebido en especial para aberturas, orificios de *Sensor de* so*nido aéreo v*entilación o grietas por donde podrían salir las ondas acústicas de las descargas *flexible* parciales de la celda de conmutación.

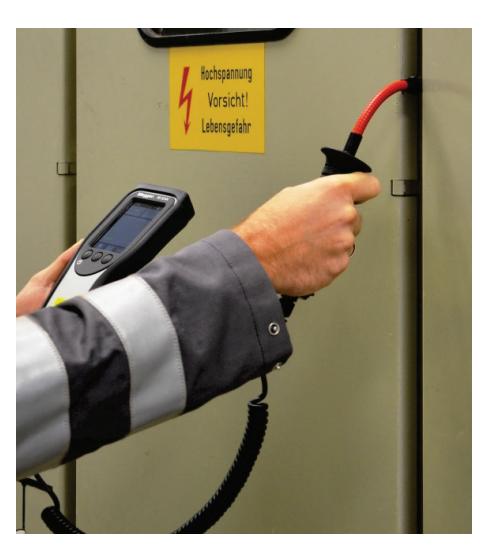

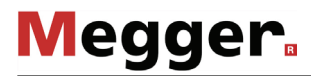

*Sensor acústico de parábola*

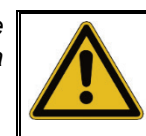

#### **PELIGRO**

**Peligro de lesiones oculares por láser de punto**

• ¡Evite a toda costa una radiación directa a los ojos!

Este sensor externo es adecuado para la medición acústica en un espacio interior o en campo abierto en equipos donde no es posible una medición directa. La distancia máxima posible depende, en gran medida, del nivel del excitador y de las condiciones del entorno (humedad del aire, temperatura y puntos de reflexión). En el caso de condiciones meteorológicas desfavorables la señal puede amortiguarse por el aire hasta 2 dB/m.

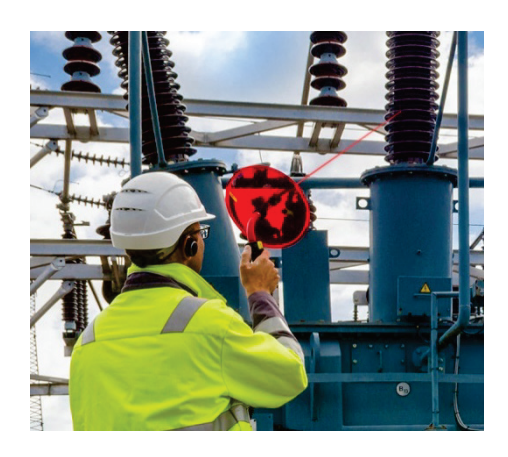

La aplicación de un sensor sensor acústico de parábola posibilita multiplicar por diez la distancia con el mismo nivel, en comparación con el receptor acústico interno. Si, con el receptor acústico interno, por ejemplo, se miden 20 dBuV, a una distancia de 1 m del objeto, con un sensor acústico de parábola se podría medir el mismo nivel a 10 m. Al igual que en el caso del sensor acústico interno, también ocurre que: la distancia al objeto de medición debería, si es posible, siempre ser igual, para que los valores de medición registrados puedan compararse.

Antes de su utilización, deben montarse el mango con el láser de punto integrado y la pantalla parabólica. Un cierre magnético proporciona la sujeción necesaria. Durante el montaje debe prestarse atención a que las ranuras marcadas y la mira plegable estén en línea como se indica en la imagen de abajo.

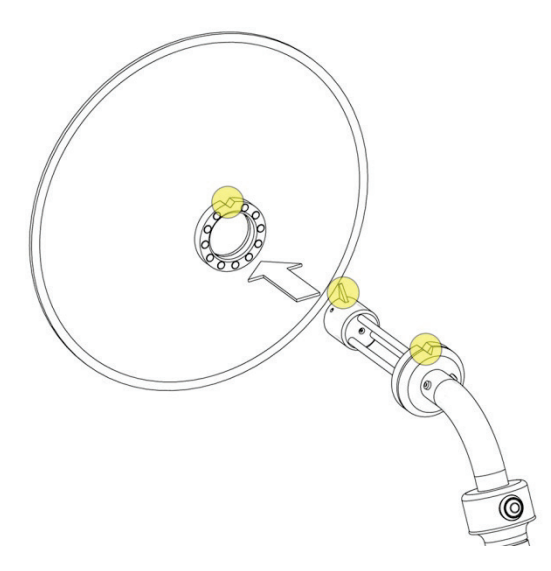

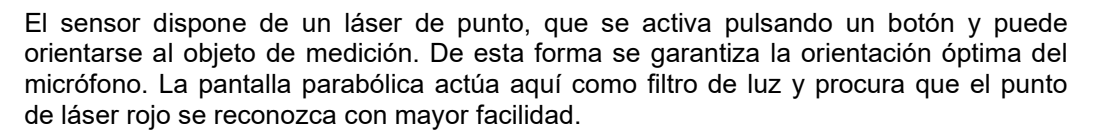

**Megger** 

De forma alternativa, el objetivo de la medición puede "colocarse en el punto de mira" a través de la ranura y la abertura.

*Sensor de contacto de ruido estructural (ACP 30)*

### **AVISO**

#### **Peligro de daños por golpes o descargas eléctricas**

El sensor de contacto de ruidos estructurales contiene un elemento piezoeléctrico que puede sufrir daños irreparables a causa de los golpes o descargas eléctricas, que tengan como resultado mediciones imprecisas.

Por consiguiente, el sensor debería tratarse con cuidado y colocarse con cautela sobre la superficie metálica.

Este sensor externo mide las ondas de ruido estructural en superficies de armarios de conexiones. Para ello debe colocarse el sensor magnético en el punto de medición.

Esta medición es ideal para conmutadores de encapsulación simple, donde las mediciones de sonido aéreo no sean posibles.

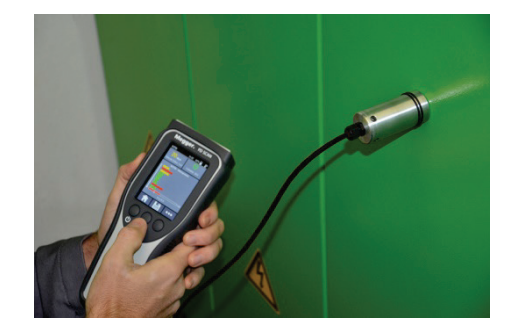

La aplicación adecuada juega un papel esencial en este tipo de sensor. El botón del sensor debe encajarse en una superficie lo más lisa posible. Incluso con las entradas de aire más diminutas existe el peligro de que, debido a las descargas parciales, no se puedan medir las señales generadas.

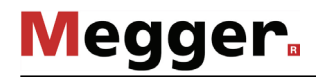

Las siguientes advertencias deben tenerse en cuenta al utilizar el sensor:

- **Limpiar las superficies de contacto antes de realizar la medición** Las partículas de polvo e imperfecciones que impiden una base sólida para el sensor deben retirarse antes de utilizarlo.
- **Aplicación del acoplante**

En caso de superficies rugosas o irregulares debería aplicarse un medio de contacto sobre ellas para mejorar el acoplamiento de la señal. Para ello recomendamos la pasta acoplante suministrada en los accesorios especiales (vea página 9).

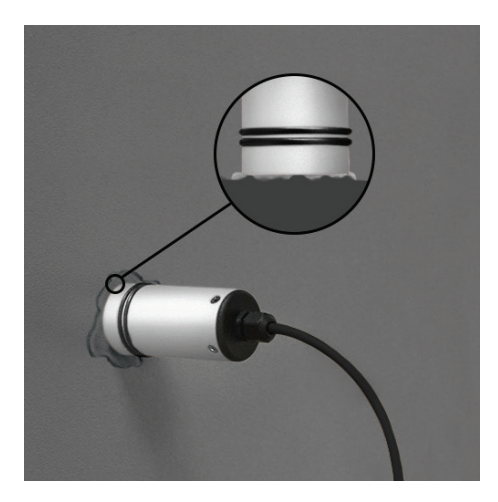

• **Reconocer y evitar interferencias**

Debe asegurarse de que la medición no sufre interferencias o superposiciones de señales no deseadas (como p. ej. ruidos y vibraciones generados por transformadores o motores). Si esto fuera así, debe desconectarse el causante de ello o realizarse la medición en otro momento.

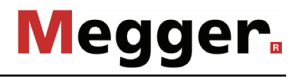

Sensor TEV externo Tan pronto como se conecte el sensor TEV externo se realiza cada medición de forma *(C900-PD)* automática a través de él, y puede utilizarse en lugares de difícil acceso y adherirse a superficies metálicas con unos imanes integrados.

> Además, en caso de que esté conectado un sensor externo TEV, puede realizarse una medición de comparación con el interno (ver página [40\)](#page-39-0). En este caso debe desplegarse este en paralelo al sensor interno junto al objeto de la medición de comparación deseada durante la medición (p. ej. en un armario de conexiones cercano).

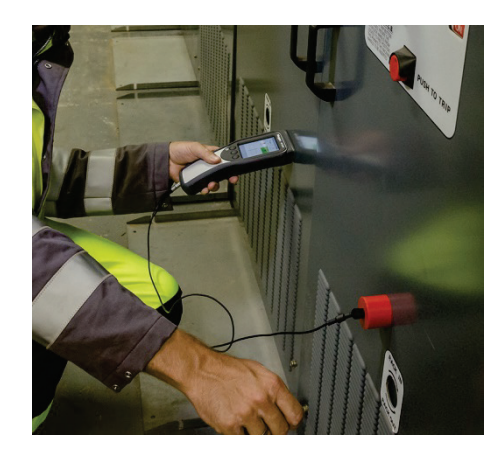

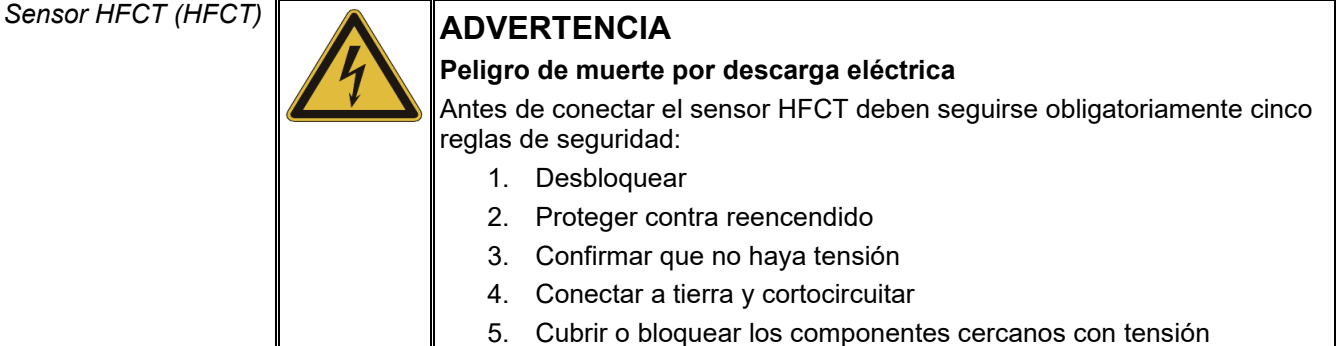

El sensor HFCT es ideal para el desacoplamiento de pulsos de DP directamente en terminaciones de cables. Para ello debe instalarse el sensor de cierre magnético en el hilo de tierra de la terminación de un cable.

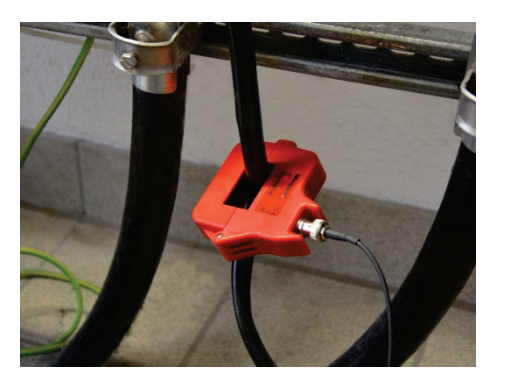

El PD Scan puede utilizarse principalmente también en combinación con otros acopladores HFCT, siempre que estos dispongan de un interfaz BNC accesible. En cualquier caso, dependiendo del sensor utilizado, pueden darse diferencias en las indicaciones de nivel. El PD Scan se ajusta a la perfección al sensor HFCT suministrado gracias su exactitud en la medición.

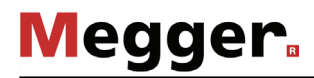

Cable de conexión El cable de conexión LRHR adquirible de forma opcional ofrece una posibilidad más  ${\sf LRHR}$  (opcional) para realizar mediciones de DP en equipos de conmutación cerrados, sin necesidad de ponerlos en marcha. El cable puede conectarse a todos los sistemas detectores de tensión (VDS) que dispongan de interfaces del tipo LRM o HR. Además, el extremo rojo del cable debe conectarse a la fase deseada y el negro a la clavija de tierra.

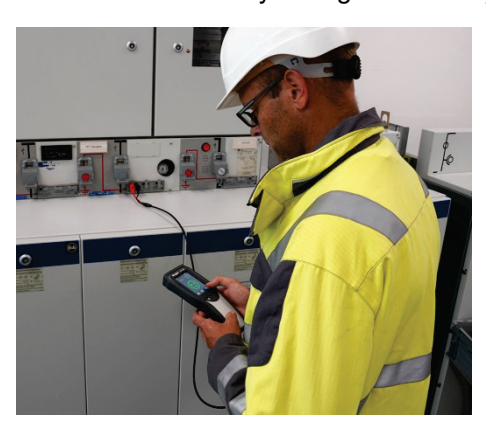

Los niveles de DP mismos no son relevantes en este tipo de medición. Más bien debe prestarse atención a si en el diagrama PRPD se forman las típicas acumulaciones y modelos de las descargas parciales.

Si esto ocurre, se recomiendan más mediciones acústicas y TEV en la cabina para delimitar el origen de las descargas parciales. Si estas mediciones no muestran anomalías, la actividad de DP medida en el sistema detector de tensión procede muy probablemente del cable. La medición con el cable de conexión LRHR es ideal para llevar a cabo una preselección de cables sospechosos para una medición offline que esté prevista.

Por supuesto, se han establecido límites al procedimiento con respecto a la longitud del cable. En los cables VPE se han detectado con éxito puntos de avería de DP en distancias de 1,5 a 2 km. El "alcance de la medición" puede, debido a interferencias o malas condiciones de atenuación, ser inferior.

La calidad del cableado dentro del equipo de conmutación es importante a la hora de valorar los resultados de la medición. Aquí, la experiencia nos enseña principalmente que: cuanto más nuevo y moderno es el equipo de conmutación, mejores son los resultados de la medición.

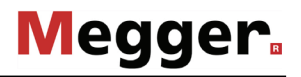

#### 4 Realización de mediciones

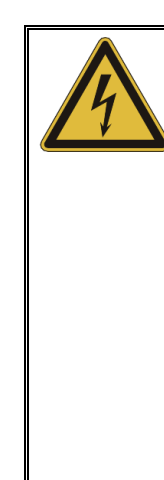

#### **PELIGRO**

#### **Peligro de muerte por descarga eléctrica o arco de luz**

Para evitar cualquier peligro por causas eléctricas durante la puesta en marcha y utilización del PD Scan deben tenerse en cuenta las siguientes advertencias:

- ¡Siga todas las indicaciones, instrucciones, reglas de comportamiento y normas de funcionamiento de la persona responsable / operario del sistema!
- ¡No deben rebasarse nunca las distancias de seguridad válidas correspondientes al rango de tensión al aproximarse a equipos con carga! La información referente a las distancias mínimas que deben mantenerse deben consultarse antes de comenzar con el trabajo a los responsables / operarios del sistema.
- Las antenas que se conecten al detector para realizar mediciones son conductores eléctricos. ¡Por este motivo debe tenerse en cuenta en especial su longitud al acercarlas a componentes con tensión!

#### 4.1 Primeros pasos

Mediante la pulsación del botón de encendido/apagado  $\bigcup$  se enciende el PD Scan. *Encendido*

> El PD Scan está equipado con una batería interna de Li-Ion. Dependiendo del modo de funcionamiento, el equipo puede funcionar hasta 8 horas.

> Antes de su utilización sobre el terreno, el PD Scan debería encenderse y comprobarse el estado de carga de la batería en la parte superior derecha de la pantalla.

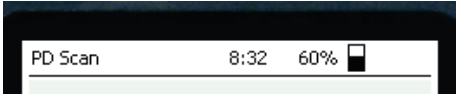

En el caso de una capacidad restante baja se recomienda volver a cargar la batería antes de comenzar con la medición (ver página [71\)](#page-70-0). Durante el proceso de carga no pueden realizarse mediciones.

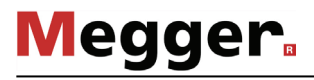

*Medición de temperatura*

#### **AVISO**

#### **Peligro de daños si se almacena sin la tapa protectora**

Si no se utiliza el sensor de humedad y temperatura coloque sin falta la tapa protectora.

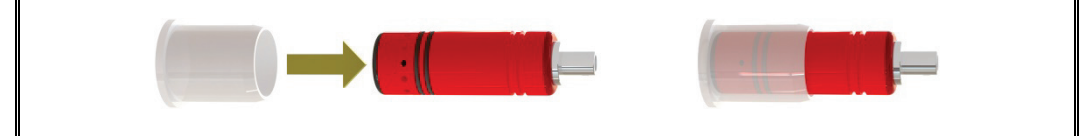

Antes de comenzar con las mediciones deberían medirse la temperatura y la humedad del entorno, ya que ambos parámetros pueden tener una gran influencia en los resultados. Para ello debe conectarse el sensor de humedad y temperatura a la clavija prevista  $\Omega$  y retire la tapa protectora.

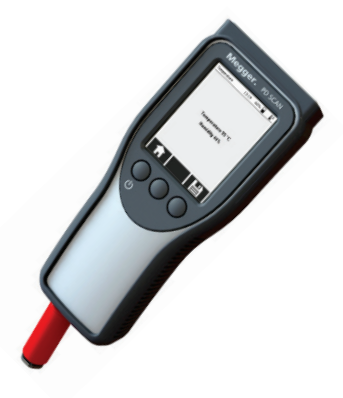

Los valores se muestran en la pantalla y se guardan con  $\Box$ . En la pantalla aparece arriba a la derecha el símbolo  $\mathbb{R}^6$  y confirma la medición correcta. Los resultados se guardan y se depositan con los datos de medición cuando se trabaja en ese modo.

Los datos de medición de temperatura y humedad permanecen en la memoria hasta que se sobreescriben por una medición nueva o se borran de forma automática al apagar el equipo.

Comprobación del Para evitar mediciones erróneas se recomienda una comprobación del funcionamiento *funcionamiento* antes de cada utilización.

- 1. Inicie la medición de TEV ( $\mathcal{W}_{\mathcal{C}}^{\mathbb{S}}$ ->  $|\mathcal{W}|$ ).
- 2. Presione la superficie frontal del PD Scan y la del comprobador de funcionamiento entre sí.

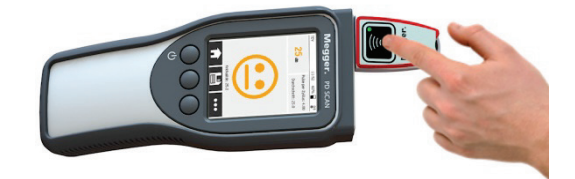

- 3. Pulse la tecla del comprobador de función para generar una señal similar a la de DP.
- 4. Lea el resultado de la medición en la pantalla. Debería alcanzarse un nivel entre 18 y 23 dB. Con ello se obtiene una prueba del funcionamiento correcto.

Si a pesar de accionar la tecla no tiene lugar una medición del nivel de DP y/o los LED de la tecla no se encienden, con casi toda probabilidad esto se debe a que la batería no está cargada (ver página [74\)](#page-73-0).

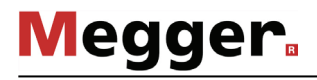

### <span id="page-27-0"></span>4.2 Preparación de la medición

Conectar sensor Si la medición debe realizarse con uno de los sensores externos suministrados, entonces éste debe conectarse a la clavija 2 del PD Scan.

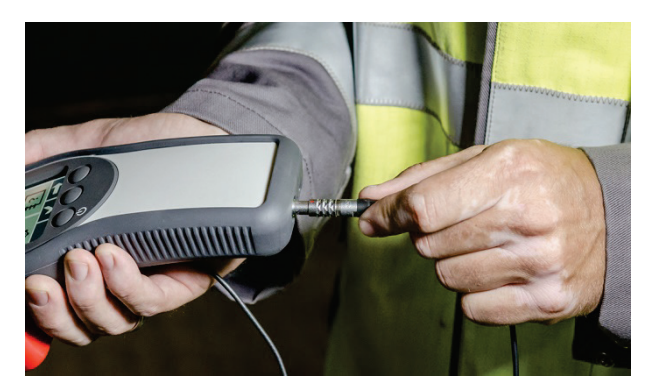

El equipo reconoce el sensor conectado después del encendido y, por consiguiente, ofrece los posibles modos de operación.

*Conexión / emparejamiento de auriculares*

Durante la preparación de una medición de DP acústica pueden conectarse los auriculares suministrados, o bien a través de un interfaz para USB  $\bigcirc$  o bien emparejarse por Bluetooth (ver capítulo 6). Con ayuda de los auriculares pueden reproducirse acústicamente los niveles medidos. La preparación de la señal acústica está disponible únicamente en este tipo de mediciones. En los modos de operación **TEV**, **TEV Seq**, **TEV Loc** y **HFCT** no tiene lugar ninguna emisión acústica.

El volumen de los auriculares conectados por cable puede ajustarse en los menús de los modos de operación correspondientes (ver página [50\)](#page-49-0). El volumen de los auriculares de Bluetooth debe regularse a través de las teclas previstas para ello en el mismo aparato.

#### <span id="page-28-0"></span>4.2.1 Creación de carpeta para datos de medición

*Introducción* Tan pronto como hayan concluido la medición de humedad/temperatura y la comprobación de funcionamiento puede comenzar el modo de medición.

> Para poder asignar más tarde los datos de medición guardados a objetos individuales **se debería, en cada ocasión, antes de comenzar la medición del objeto, crear una nueva carpeta para datos de medición.**

La creación de una carpeta de este tipo puede realizarse de la siguiente manera:

- Escanear el código QR del objeto de medición (ver siguiente párrafo)
	- Crear de forma manual una nueva carpeta (ver página [31\)](#page-30-0)

#### 4.2.1.1 Escanear el código QR del objeto de medición

*Información general* Los códigos QR se utilizan a menudo, en el ámbito de la industria, para identificar en *sobre esta función* inventario de forma inequívoca y proporcionar de forma rápida una vista general sobre todos los datos históricos referentes al objeto inventariado y sus incidencias. Para poder disfrutar de esta ventaja con los instrumentos de los conmutadores y las mediciones realizadas con ellos, el PD Scan dispone de un lector de códigos QR integrado.

> Al escanear un código QR en un objeto de medición, se descifra la secuencia de caracteres codificada en él y se genera de forma automática un nombre de carpeta compuesto por la fecha actual y un índice de historial a partir de ella. La secuencia de caracteres se guarda también en los juegos de datos de medición, lo cual permite una asignación y archivado más sencillos.

> El procedimiento del código QR también ofrece ventajas para la medición también. De esta manera, el PD Scan comprueba de forma automática al inicio si hay mediciones más antiguas disponibles con esa denominación, y en ese caso ofrece una comparación entre los valores de las antiguas y las actuales (ver página [37\)](#page-36-0).

Requisitos para los La secuencia de caracteres codificada en el código QR debe cumplir con los siguientes *códigos QR* requisitos, para que el PD Scan los pueda leer y procesar internamente:

- sólo puede contar con una longitud máxima de 19 caracteres
- sólo puede contener mayúsculas y minúsculas del alfabeto latino, cifras y guiones bajos ( \_ ).

Para generar un código QR pueden utilizarse los generadores disponibles en Internet.

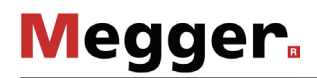

*Escanear el código QR* Proceda como se indica a continuación para escanear un código QR en el objeto de *del objeto de medición* medición:

- 1. Seleccione en el menú principal el ítem **Nueva medición**.
- 2. Seleccione el ítem **Escanear código QR**.

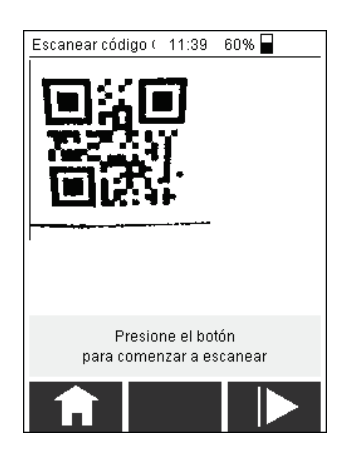

3. Mantenga el PD Scan en el código QR y presione el botón **LIC**. La cámara integrada intenta leer el código QR y mostrará su secuencia de caracteres en la parte inferior de la pantalla, tan pronto como pueda leerse.

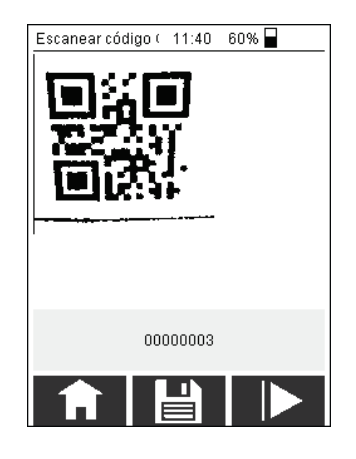

- 4. Seleccione **para confirmar el código y acceder a la selección del modo de** operación.
- 5. Repita los pasos en cuanto cambie a otro objeto de medición.

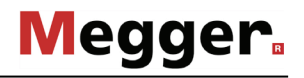

### 4.2.1.2 Crear carpeta de forma manual

<span id="page-30-0"></span>Si en el objeto de medición no se encuentra ningún código QR, entonces debe generarse una carpeta para datos de medición de forma manual. Para ello proceda así:

- 1. Seleccione en el menú principal el ítem **Nueva medición**.
- 2. Seleccione el menú **Añadir carpeta**.

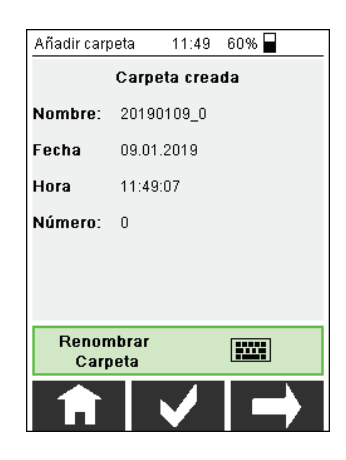

Se añade una nueva carpeta, cuyo nombre se compone de la fecha actual y del índice de carrera.

3. Si desea adaptar el nombre de la carpeta, seleccione el botón **Renombrar Carpeta**. En la mayoría de los casos es muy útil registrar el número/denominación del objeto de medición en la carpeta, para hacer más fácil la asignación inequívoca de los datos de medición grabados.

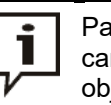

Para ahorrar tiempo se puede renunciar a cambiar el nombre de la carpeta y en su lugar grabar (vea página 36) una foto con detalles del objeto de medición.

- 4. Confirme el nombre de la carpeta con  $\blacktriangledown$  y seleccione  $\blacktriangledown$  para acceder a la selección del modo de operación.
- 5. Repita los pasos en cuanto cambie a otro objeto de medición.

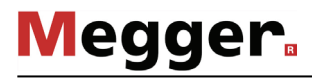

#### 4.2.2 Seleccionar modo de servicio

Si se ha creado el nombre de la carpeta se pueden comenzar las mediciones seleccionando el sensor deseado.

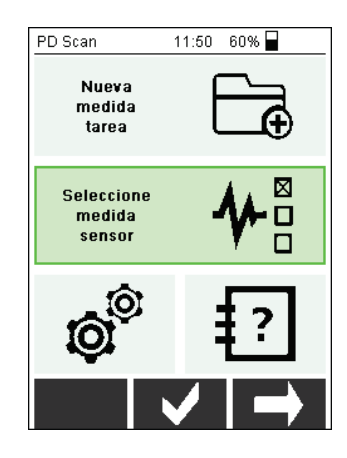

Pulsando sobre el campo Seleccionar Sensor en la pantalla táctil o con **v** se abre el menú para seleccionar el modo de operación.

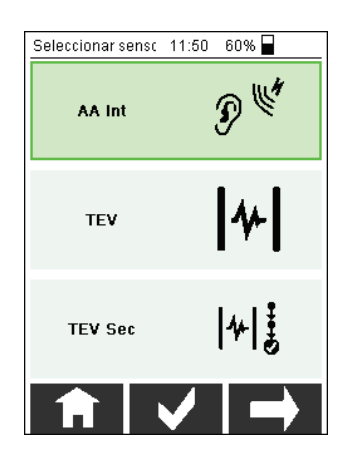

Pulsando el campo deseado de la pantalla táctil, o navegando al campo deseado  $\sim$  y a continuación con  $\vee$ , puede iniciarse el modo de operación deseado.

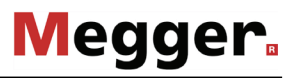

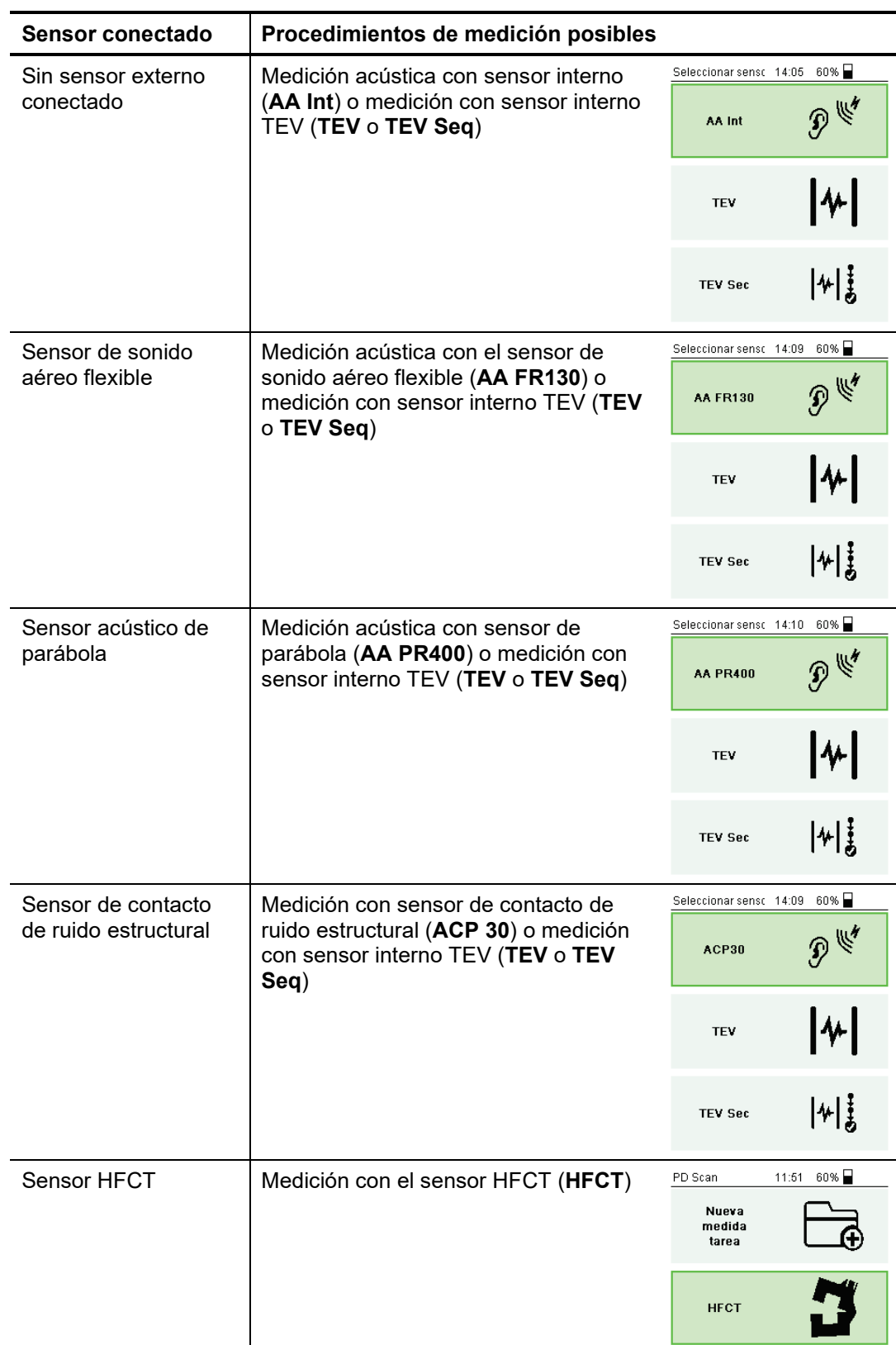

Dependiendo del sensor conectado se diferencian los modos de operación como se indica a continuación:

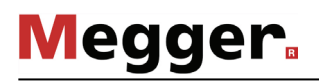

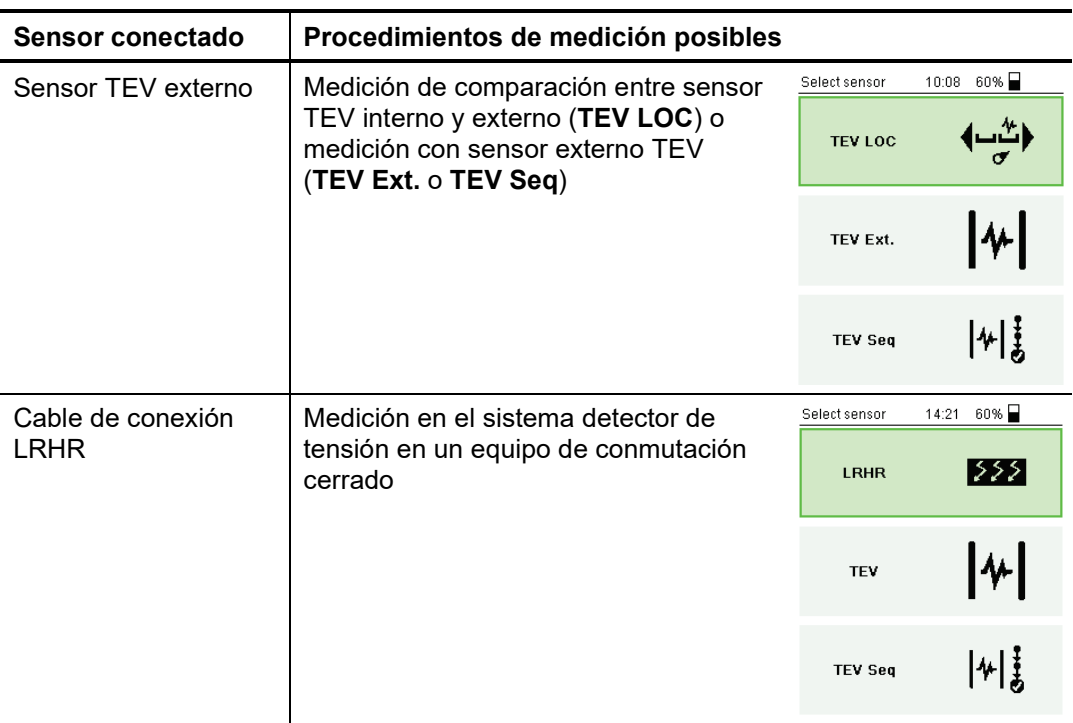

### 4.3 Medición del nivel de ruido del entorno

Antes de una medición con un sensor TEV o HFCT debería medirse siempre el nivel de ruido del entorno para poder tenerlo en cuenta más tarde a la hora de valorar los resultados de la medición. Para ello proceda así:

- 1. Añada una carpeta de datos de medición con un nombre adecuado (p. ej. "GSP") (ver página [29\)](#page-28-0).
- 2. Coloque el sensor en los componentes ajenos al sistema. Para medir el nivel de ruido con el sensor TEV puede mantenerse la superficie frontal del PD Scan p. ej. en una puerta de paso metálica. Con el sensor HFCT se puede conectar a tierra un cable de baja tensión.
- 3. Inicie el modo de operación TEV o HFCT dependiendo del procedimiento de medición para el que quiere medir el nivel de ruido del entorno.
- 4. Registre valores de medición durante aproximadamente 10 segundos, y a continuación presione el botón **para guardar el nivel de ruido obtenido en** una carpeta creada por usted mismo.
- 5. Añada una nueva carpeta para las siguientes mediciones en el objeto mismo.

### 4.4 Medición estándar

*Modo de operar* Inmediatamente después de seleccionar el modo de operación se abre la pantalla de medición y el instrumento comienza a registrar datos. Deberían registrarse datos al menos durante 10 segundos, mientras que el sensor utilizado (ver párrafo [3\)](#page-18-0) contacta correctamente con el objeto de medición o se orienta hacia él. *principal*

> A continuación, se pueden guardar los datos de medición a través del botón  $\Box$ disponible en todas las pantallas (a excepción de la de la cámara). Un nuevo guardado en el transcurso de la medición también es posible sin ningún problema. Los datos se ubican en ese caso como conjunto en la misma carpeta.

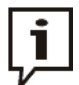

Cuando el objetivo de las mediciones consiste, en un primer momento, en identificar con seguridad instrumentos en peligro durante comprobaciones regulares y rápidas, no debe necesariamente guardarse cada medición realizada. Más aún, en este caso es recomendable guardar las mediciones más importantes para que se puedan encontrar y evaluar con mayor rapidez posteriormente en la memoria.

Con el botón **se puede cambiar entre las distintas pantallas descritas en los** párrafos siguientes.

Una vez que ha terminado la medición con el sensor utilizado se puede abrir la página para la selección del modo de operación y comenzar otra nueva con otro tipo de sensor en el mismo objeto con **. .** Los datos de medición se guardan en la misma carpeta.

Si por el contrario la medición debe continuarse en otro objeto, debe añadirse antes otra carpeta nueva (ver página [28\)](#page-27-0).
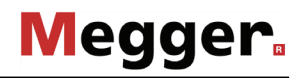

*Pantalla de visión* Esta pantalla ofrece una vista general compacta de los valores de medición más ge*neral* importantes y el valor de criticidad que se obtiene de ellos (ver página [44\)](#page-43-0). En función del smileys coloreado se obtendrá directamente un informe basado en los valores umbral consignados (ver página [53\)](#page-52-0) sobre el estado del objeto de medición.

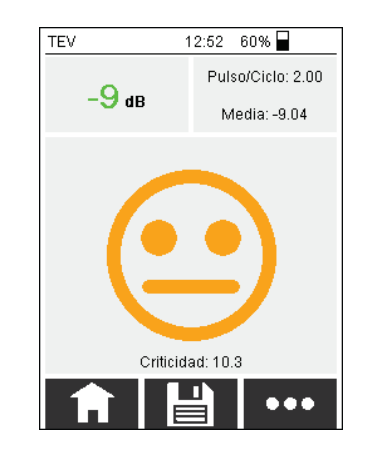

El valor medio mostrado se calcula a partir de los valores de medición del nivel de los 10 segundos restantes.

Esta pantalla sólo se muestra cuando se ha escaneado el código QR del instrumento y *Pantalla de comparación* existe una medición anterior de este mismo objeto en la memoria interna. Con ayuda de un código QR puede identificarse el instrumento de forma inequívoca.

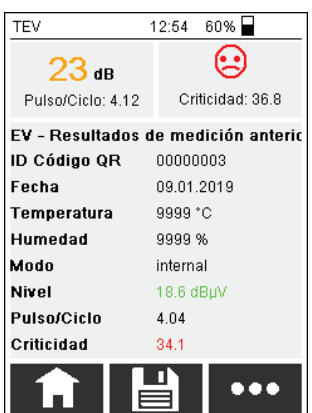

En esta pantalla se puede determinar de forma rápida y fiable si los valores de medición, p. ej. en comparación con una medición de hace 6 meses, han empeorado.

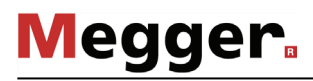

*Pantalla histograma* Este diagrama sobre el historial muestra los valores de medición de los últimos 10 segundos en dBµV (emitidos por segundo).

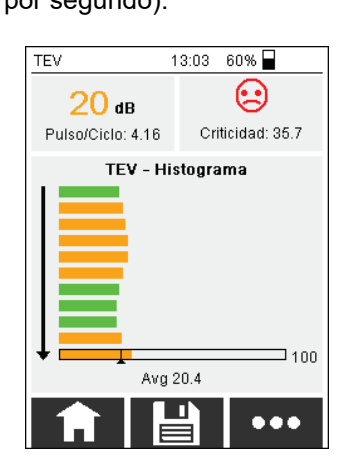

La barra inferior muestra el valor máximo medido de las últimas 10 mediciones. El valor medio mostrado (**Avg**) se refiere también a los 10 últimos segundos.

*Pantalla pulso/ciclo* Esta pantalla muestra el historial de los valores pulso/ciclo medidos en los últimos 10 segundos.

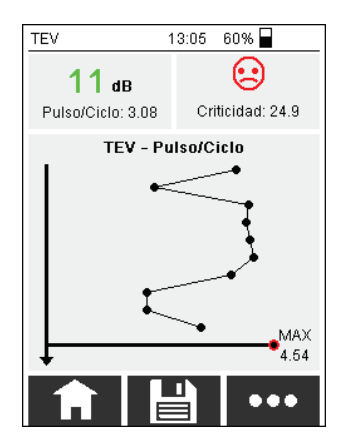

El valor se actualiza en cada segundo; eso significa que el valor se emitirá a partir de los periodos de tensión de red transcurridos en un segundo.

La barra inferior mantiene fijo aquí también el valor máximo medido.

*Pantalla PRPD* Con el diagrama PRPD (*Phase-Resolved Partial Discharge*, descarga parcial resuelta en fase, en sus siglas en inglés) se obtiene información sobre cómo se distribuyen los pulsos de DP medidos a través de un período de tensión de red (eje-X).

> Para ello se dibujan en un diagrama los niveles (eje Y / dBµV) y posición de fase (eje X / ms) de los impulsos medidos. Si se miden varias veces impulsos con coordenadas idénticas (nivel y posición de fase), entonces el punto correspondiente se colorea en el diagrama según la escala de verde a rojo.

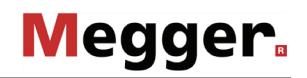

En el caso de actividad de DP se forman, en el transcurso de la medición, acumulaciones nebulosas, de cuya forma y coloración se pueden obtener conclusiones del tipo de DP (p. ej. descarga de corona o de superficie). Esto se describe con todo detalle en la literatura especializada.

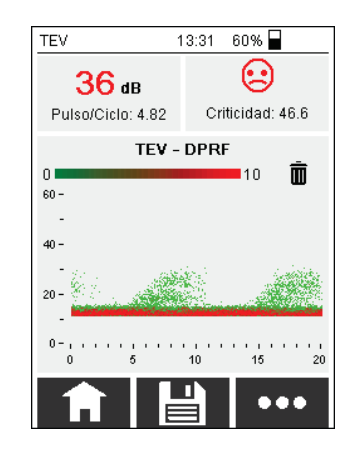

Ejemplo: Transcurridos 7 ms (en un periodo de frecuencia de red de 20 ms) se ha medido un pulso de DP con un nivel de 40 dBµV. En esta posición se traza un punto verde. Con cada nuevo pulso que cumpla con estos parámetros el color irá cambiando en dirección al rojo. Una vez que se ha medido la cantidad de pulsos definida en los ajustes en **Cantidad máxima** en esa posición, el punto se mostrará con un color rojo intenso (final de la escala de colores representada). No se da ninguna otra adaptación de color. Se puede presuponer, que en el caso de una medición sin fin, en algún momento todos los puntos (al menos dentro de la nube) se representarán en rojo).

Con el símbolo de papelera se puede volver a borrar la pantalla y comenzar de nuevo con el registro.

*Pantalla para cámara* Esta pantalla sirve para fotografiar el objeto de medición actual, la estación o nombre de celda de conmutación, o cualquier otra peculiaridad y archivar la imagen con los datos de medición en la carpeta.

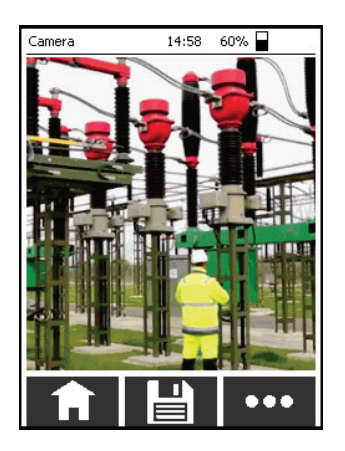

Cuando la cruz verde encendible y apagable (ver página [51\)](#page-50-0) se muestre en la parte central de la pantalla, debería orientarse con la mayor exactitud posible al punto de avería identificado o a una posición relevante para la medición en el momento de la toma de imagen. La marcación verde será visible más tarde también en el archivo de imagen.

El botón  $\Box$  actúa en esta pantalla como activador y no sirve para el almacenamiento de datos de medición.

#### 4.5 Medición de comparación TEV entre el sensor interno y externo

*Finalidad* Debido a que los pulsos de DP se propagan sobre superficies metálicas con gran facilidad, en las zonas cercanas sólo pueden medirse diferencias de nivel marginales, lo que dificulta la localización exacta del punto débil. Precisamente para estos casos en los que el instrumento afectado por la descarga parcial no puede distinguirse con exactitud existe una medición de comparación entre el sensor TEV interno y el externo (p. ej. en dos armarios de conexiones cercanos).

> Aunque durante una medición de comparación de este tipo se mida un nivel de DP en ambos sensores y se emita, éste sólo tiene un papel secundario a la hora de localizar el punto débil. En este caso ofrece muchos más resultados el periodo de pulso del punto débil al sensor (el así llamado «Time of Flight», o tiempo de vuelo). Este ofrece información sobre cuál de los dos sensores se encuentra más cerca del punto débil.

*Procedimiento* Proceda como se indica a continuación para realizar una medición de comparación de TEV:

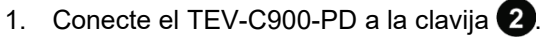

2. Mantenga la superficie frontal del PD Scan y del TEV-C900-PD en las dos superficies metálicas que deben comprobarse.

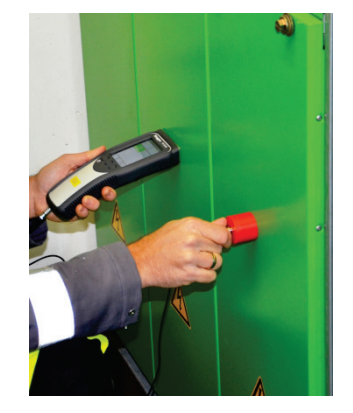

3. Inicie el modo de operación **TEV LOC**.

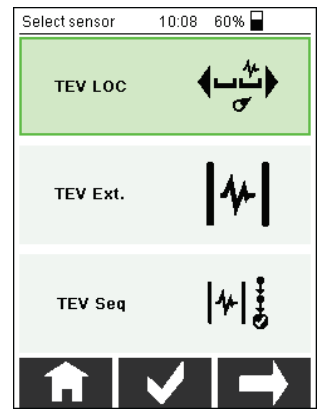

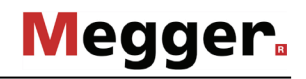

4. A partir de los indicadores de la pantalla de medición determine cuál de los dos sensores se encuentra más cerca de la fuente de descargas parciales.

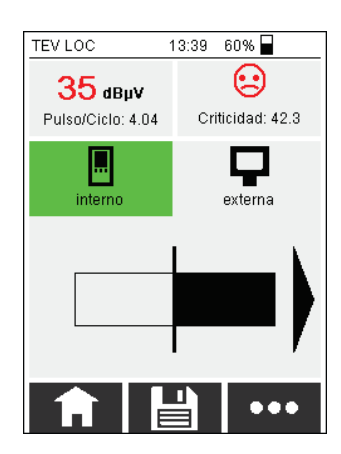

**La barra negra se orienta hacia en dirección al sensor que se encuentra más cercano al punto débil**. En el ejemplo se encuentra el punto débil bastante más cerca del sensor externo.

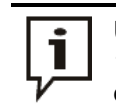

Una activación tiene lugar sólo con valores de medición superiores a 10 dBµV. Con niveles inferiores no se muestra ningún indicador de dirección.

Con los botones **interno** y **externa** se puede cambiar, durante la medición, entre las indicaciones de valor de medición actuales de ambos sensores.

- 5. Si es necesario modifique la posición de los sensores para acercarse más al punto débil. Si apenas puede percibirse una orientación de la barra, presumiblemente se encuentra el punto débil entre ambos sensores.
- 6. Con el botón **con** puede cambiar a una pantalla de medición donde se representa el historial de las últimas 10 mediciones.

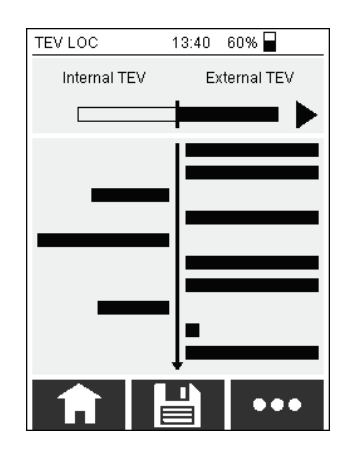

En esta pantalla puede seguir fácilmente cómo influye un nuevo posicionamiento de los sensores en el nivel medido.

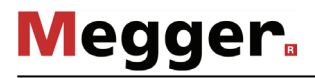

### 4.6 Secuencia de medición TEV

Finalidad El objetivo de este modo de servicio es obtener rápidamente una visión general de posibles descargas parciales en un equipo de conmutación. Para ello, se utiliza el sensor TEV interno para realizar varias mediciones consecutivas en diferentes puntos del equipo de conmutación en un orden específico. La cantidad y orden de los puntos de medición pueden determinarse en la configuración de los equipos (ver página [51\)](#page-50-0).

> Si se descubren anomalías durante la secuencia de medición, se recomienda realizar mediciones TEV individuales.

> No se puede generar un informe a partir de los datos de una secuencia de medición TEV en MeggerBook Report Edition. Sin embargo, los resultados de la secuencia de medición TEV se pueden agregar a un informe como capturas de pantalla comentadas.

- *Procedimiento* Proceda como se indica a continuación para realizar una secuencia de mediciones en un armario de conexiones:
	- 1. Inicie el modo de operación **TEV Seq.**

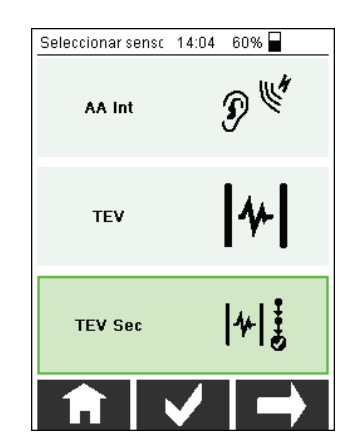

Se indica el primer punto de medición.

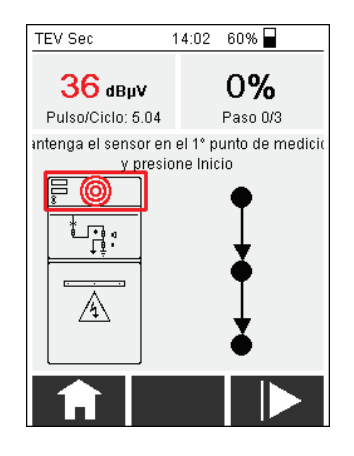

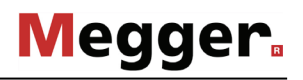

2. Mantenga el lado frontal del PD Scan en el primer punto de medición y presione **ID.** Comienza la primera medición. Tras finalizar aparece la petición para la siguiente medición.

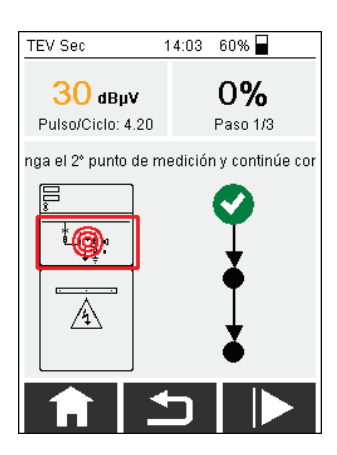

- 3. Lleve a cabo, de acuerdo con el punto de medición indicado, las demás mediciones. Con el botón **contrar el puede**, en caso de necesidad, volver a una medición anterior y repetirla.
- 4. Guarde las mediciones con  $\boxed{\triangleleft}$ .

# 4.7 Valoración de los resultados de la medición

<span id="page-43-0"></span>En la parte superior de la pantalla de medición se muestran los siguientes tres valores que pueden consultarse para valorar la actividad de DP:

#### **Nivel (en dB o dBµV)**

El nivel de señal se mide de forma continua y el valor indicado se actualiza en segundos. El valor medido que se muestra es, en cada caso, el más alto de los últimos segundos. El color de fuente del valor del nivel se determina según los ajustes de los valores umbrales predispuestos (ver página [53\)](#page-52-0).

#### **Pulso por ciclo (PpC)**

El valor PpC describe la cantidad de los pulsos medidos durante un periodo de frecuencia de red (20 ms o bien 6,67 ms). La determinación de las señales valoradas como pulsos tiene lugar en dos niveles. Una vez que se ha llevado a cabo una supresión de ruido con un filtro de hardware, los pulsos que no hayan sido eliminados volverán a filtrarse en la memoria a través de un algoritmo, y la cantidad restante se consultará para calcular el valor PpC. Debido a que este proceso se repite varias veces hasta una nueva actualización del indicador de la pantalla, no pueden obtenerse valores PpC enteros.

#### **Criticidad**

El valor de la criticidad puede variar entre 0 y 100, donde 0 debe considerarse como no crítico, mientras que con el incremento del valor de criticidad va aumentando la posibilidad de la existencia de un punto débil en el objeto de medición. La determinación de la criticidad se diferencia entre mediciones acústicas y TEV / HFCT.

Como base para el cálculo sirven el nivel medido y el valor PpC. En el historial del cálculo se normaliza y valora con un factor de ponderación el nivel que se basa en valores ya obtenidos en distintos objetos de medición. Los factores de ponderación internos están adaptados a los sensores utilizados y se diferencian parcialmente. Mientras que en las mediciones acústicas los valores se añaden en conjunto, en el caso de las TEV y HFCT tiene lugar una multiplicación de los valores.

Los niveles de DP medidos y los valores de criticidad calculados estarán sometidos a una valoración automática durante la medición que está teniendo lugar, y que se expresa a través del color de fuente del gesto del smiley. La valoración tiene lugar en función de los valores umbral prepdeterminados, que pueden adaptarse a una escala propia en los ajustes del equipo en cualquier momento (ver página [53\)](#page-52-0). En estado de entrega se especifican los siguientes **valores orientativos**:

**Megger** 

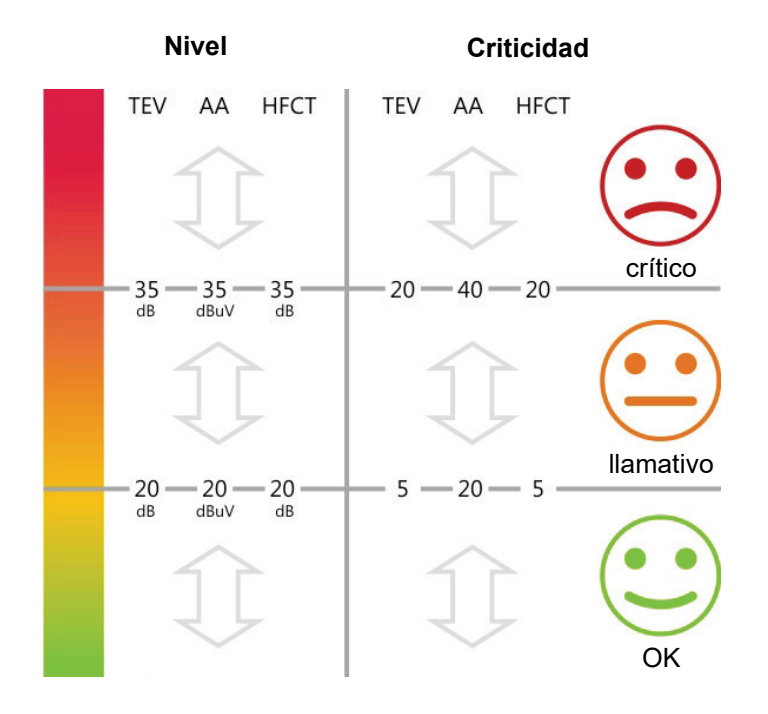

# 5 Ajustes

**Megger** 

El menú de ajustes puede abrirse desde el menú principal a través de .

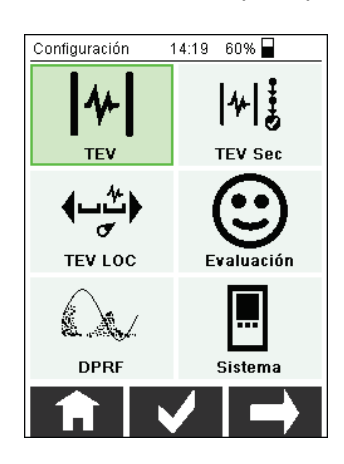

Junto con los menús siempre disponibles para el tratamiento de los ajustes del equipo, los criterios de valoración y los ajustes de diagrama PRPD, también puede llevarse a cabo la configuración de los modos de operación disponibles (dependiendo del sensor conectado).

# 5.1 Ajustes del equipo

Con el ítem del menú **Sistema** llegará a los ajustes del equipo, donde pueden realizarse las siguientes adaptaciones: *Adaptación de los ajustes del equipo*

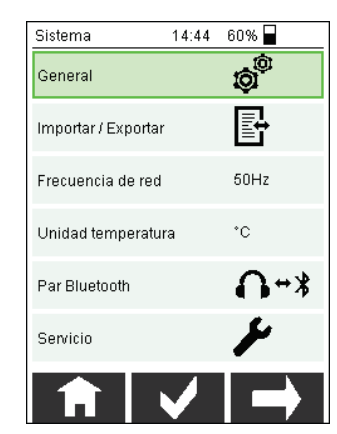

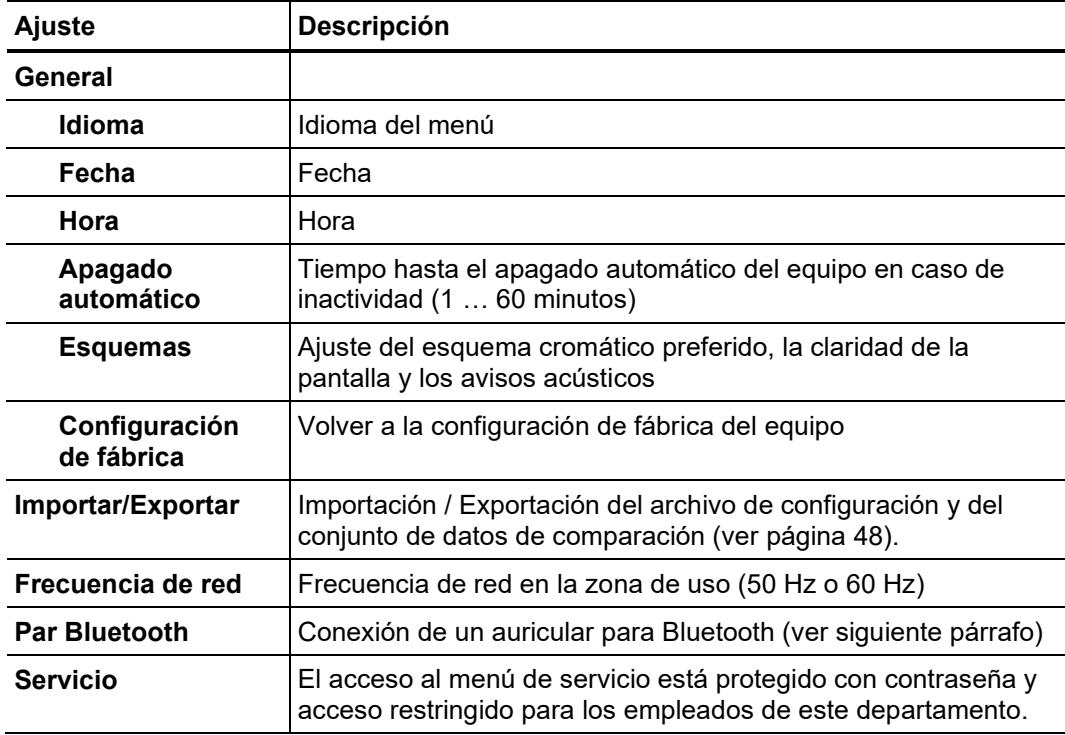

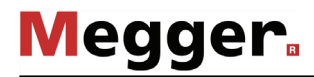

#### <span id="page-47-0"></span>5.1.1 Importación y exportación de datos de configuración y comparación

Junto con la exportación de datos de medición en sí (ver página [56\)](#page-55-0) hay dos formatos de archivo adicionales que pueden importarse y exportarse, y de esa forma intercambiarse entre distintos equipos: *Advertencias generales*

#### **Archivo de configuración**

En este archivo están guardados todos los parámetros de ajuste modificables (como los valores umbral de valoración y de tipo de operación). El archivo puede transmitirse a otros equipos, con los que, por ejemplo, se pueden configurar todos los instrumentos utilizados en una empresa con los mismos ajustes.

**Conjunto de datos de comparación**

Este archivo contiene datos de medición sobre cualquier objeto de medición

elemental identificado con código QR de la última medición realizada. Éstos se mostrarán en la próxima medición que se realice en este objeto en la pantalla de comparación como valores de referencia.

Mediante el intercambio periódico de este

asegurar que el conjunto de datos de comparación es actual y está completo en

todos los instrumentos.

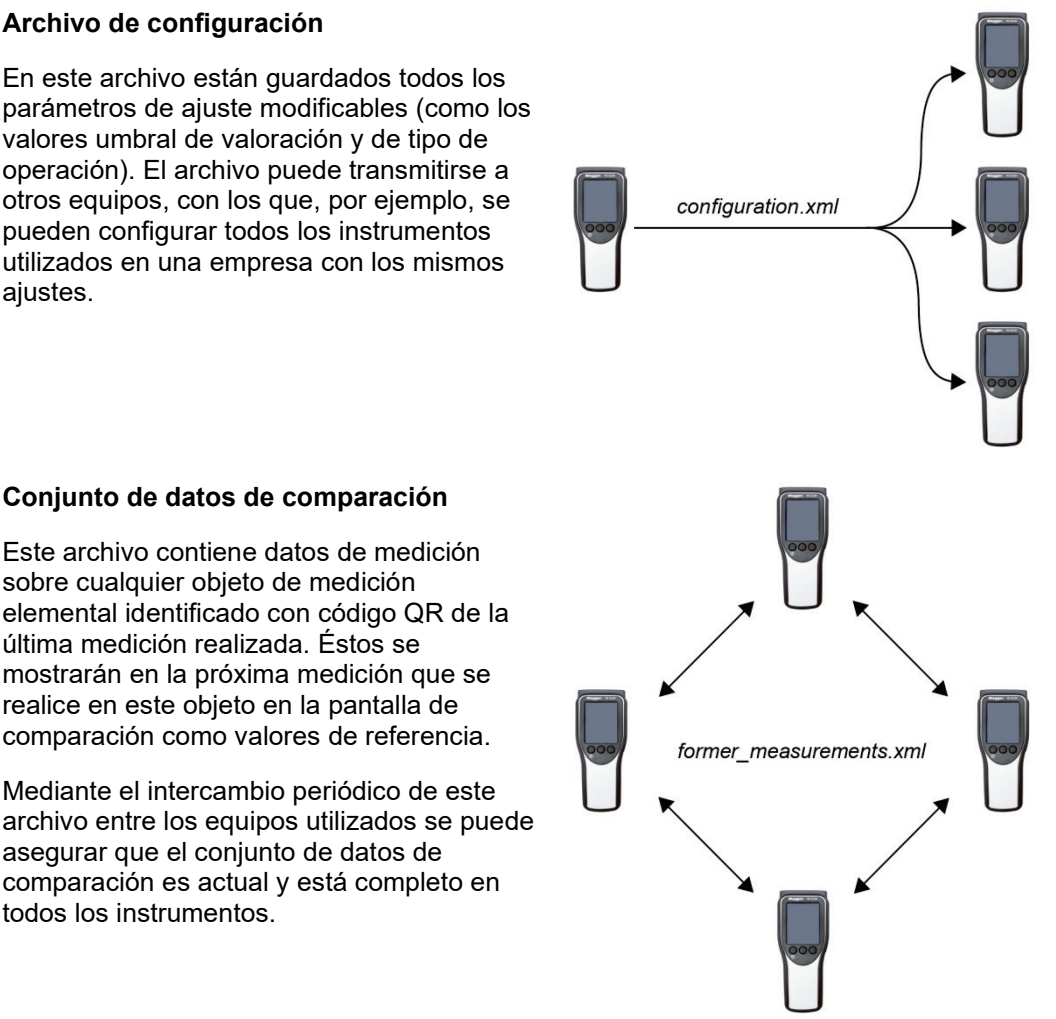

Para evitar la eliminación de archivos importantes por error, aquéllos realmente útiles se encuentran en una zona no visible de la memoria, donde no se puede acceder ni tan siquiera con una conexión con USB. Para el intercambio con otros equipos, deberá «exportarlos» desde aquí a la memoria visible. Sólo desde ahí pueden copiarse y disponerse los archivos en otro equipo, a cuya memoria no visible deberán «importarse», para que sean efectivos.

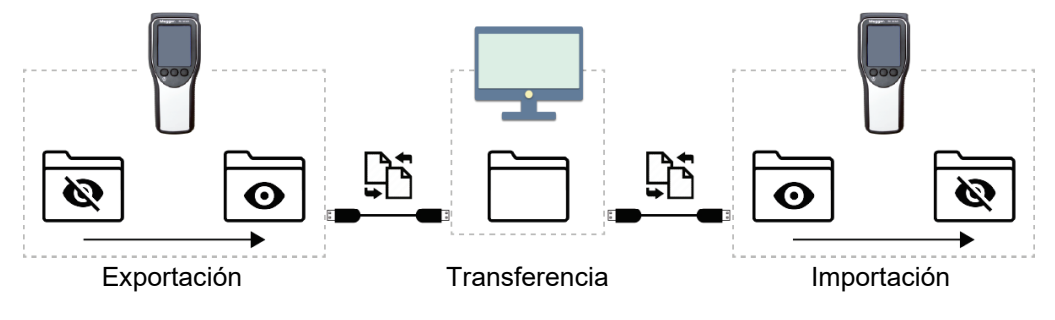

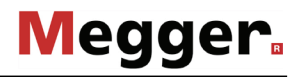

Con ayuda de un adaptador USB-OTG, y un teléfono con Android adecuado, podrá transferir los archivos también por e-mail, o servicios de mensajería o nube, sin tener que llevar todos los equipos a un mismo lugar. Tras conectar el PD Scan al teléfono Android, con ayuda de una aplicación de administración de archivos adecuada, se puede acceder a la memoria visible y distribuir o enviar el archivo deseado.

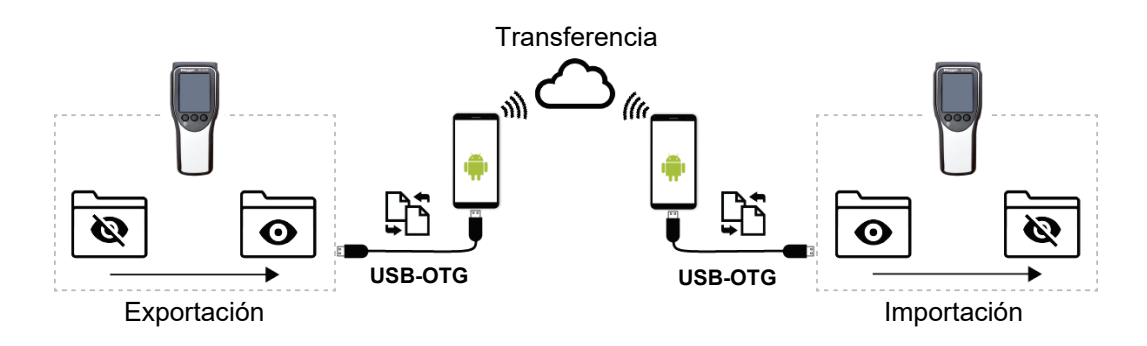

- *Procedimiento* Proceda como se indica a continuación para transmitir el archivo de configuración o el conjunto de datos de comparación de uno a otro equipo:
	- 1. Encienda el equipo desde el que desea exportar los archivos.
	- 2. Pulse el botón del menú principal y abra el menú de ajustes **Sistema**.
	- 3. Teclee en **Importar/Exportar**.
	- 4. En **Exportar** seleccione **Configuración** o **Mediciones anteriores** para exportar el archivo de configuración o el conjunto de datos de comparación válido en ese momento en la memora visible.
	- 5. Conecte el equipo por USB a un PC o teléfono con Android para poder acceder al archivo exportado (*configuration.xml* o *former\_measurements.xml*).
	- 6. Copie el archivo en el PC o envíelo a otro teléfono o servicio de almacenamiento de la nube.
	- 7. Encienda el equipo donde desea importar los archivos.
	- 8. Conecte el equipo por USB a un PC o teléfono con Android con el que pueda acceder al archivo exportado.
	- 9. Copie el archivo en la memoria visible del equipo (carpeta raíz).
	- 10. Pulse el botón del menú principal y abra el menú de ajustes **Sistema**.
	- 11. Teclee en **Importar/Exportar**.
	- 12. En **Importar** seleccione **Configuración** o **Mediciones anteriores**, para que el archivo de configuración sea efectivo para ese instrumento, o se compare el conjunto de datos importados con el existente.

Al comparar los conjuntos de datos, el del objeto de medición sólo se sobrescribirá si el importado es más actual, o en ese equipo no hay otro aún.

# 5.1.2 Emparejamiento del auricular para Bluetooth

El auricular para Bluetooth debe emparejarse una vez, antes de un primer uso, al PD Scan. Para ello proceda así:

- 1. Encienda el auricular y compruebe el estado de carga.
- 2. Asegúrese de que se ha activado el así conocido modo de emparejamiento. El auricular suministrado indica esto con un LED que parpadea de forma alterna en rojo y azul.
- 3. Pulse el botón del menú principal y abra el menú de ajustes **Sistema**.
- 4. Pulse el botón **Par Bluetooth.**

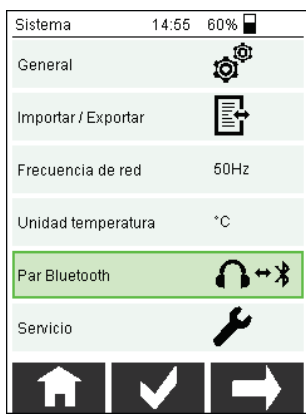

El PD Scan busca ahora equipos con Bluetooth cercanos.

5. Seleccione el equipo con Bluetooth deseado. El auricular se ha emparejado con éxito si en la pantalla aparece el mensaje que así lo indica y en el borde superior se muestra  $\mathcal{X}$ .

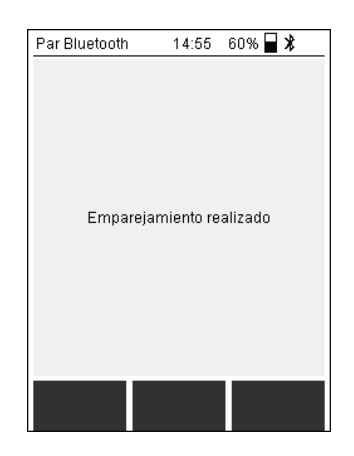

Tras un primer emparejamiento con éxito, el auricular tan sólo tendrá que encenderse tras el PD Scan y entonces deberá conectarse con él automáticamente. El símbolo X sólo aparece tras iniciar una medición acústica.

# 5.2 Ajustes de modo de operación

<span id="page-50-0"></span>Dependiendo del sensor conectado, el menú de ajustes ﷺ ofrece diversos submenús para la configuración de los modos de operación disponibles en la actualidad. Además, aquí pueden especificarse, según el menú/modo de operación, los siguientes parámetros:

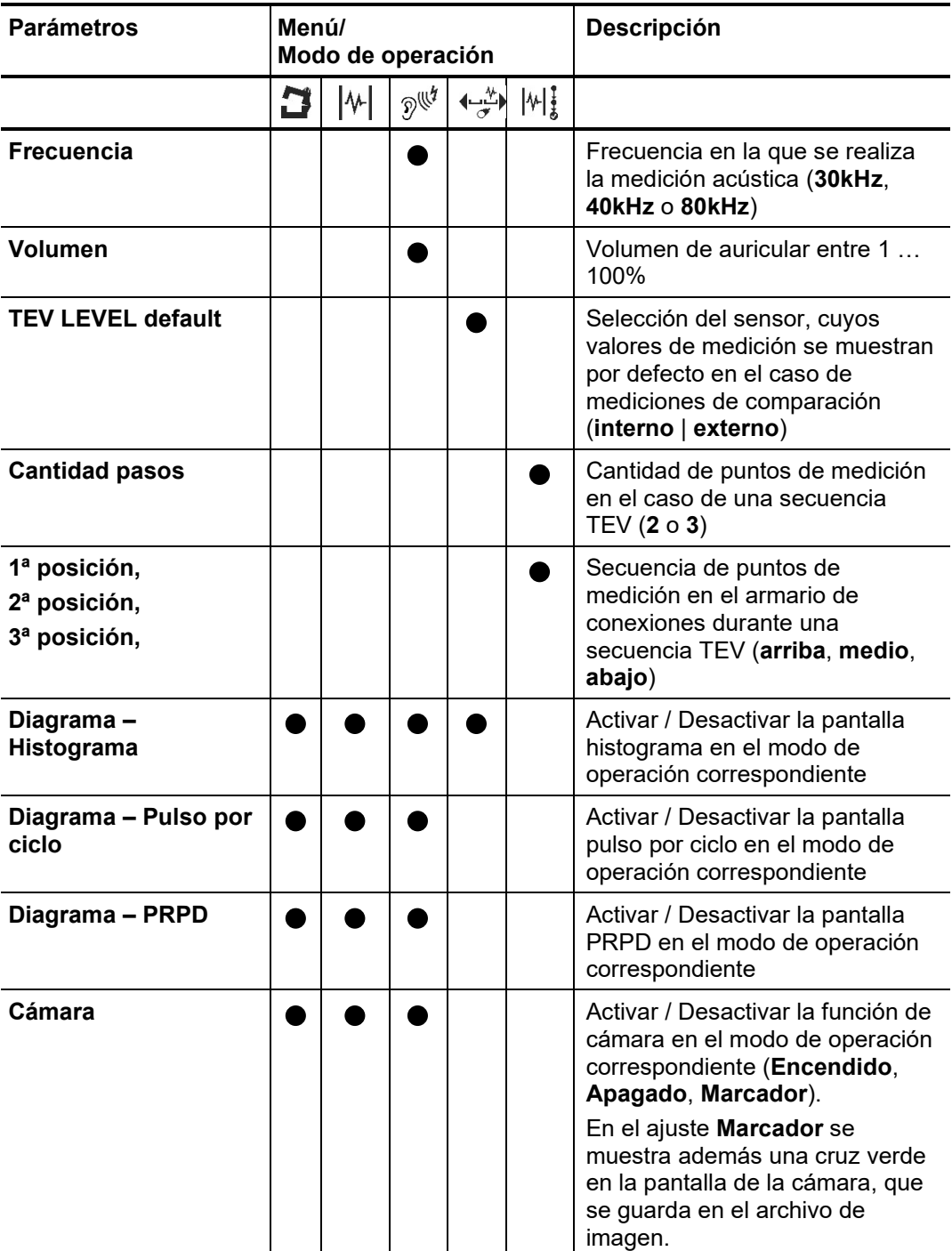

Junto con la posibilidad de activar / desactivar pantallas de medición para ciertos modos de operación, en este menú se puede también determinar la que debe mostrarse inmediatamente después acceder al modo de operación.

Para ello debe pulsarse la entrada correspondiente en el menú de ajustes durante unos 2 segundos. A continuación, ésta se señala con un \* y aparecerá por defecto como pantalla de inicio la próxima vez que se ponga en marcha ese modo de operación.

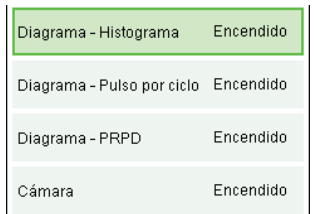

Mediante una pulsación larga puede cancelarse la selección.

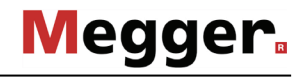

### 5.3 Adaptación de los valores umbral de evaluación

<span id="page-52-0"></span>Los valores umbral de evaluación preconfigurados pueden adaptarse en cualquier momento a las especificaciones internas. Para ello proceda así:

- 1. Pulse el botón del menú principal y abra el menú de ajustes **Evaluación**.
- 2. Seleccione el modo de operación para el que desea adaptar los valores umbral de evaluación.

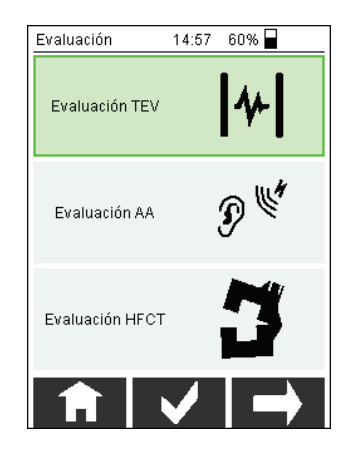

3. Seleccione el valor umbral que desea adaptar.

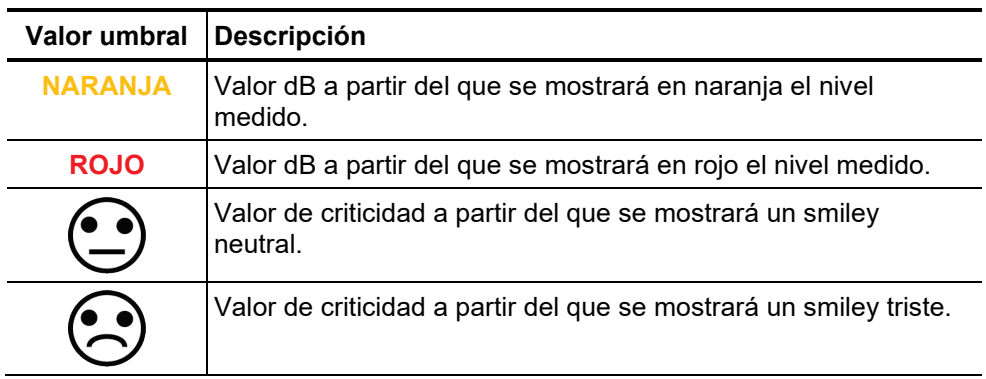

- 4. Teclee en **en en entroduzca a continuación el código de entrada 1234509876** necesario para modificar el valor umbral.
- 5. Modifique el valor umbral y grabe el nuevo ajuste.

# 5.4 Ajustes de indicación del diagrama PRPD

En caso de necesidad puede adaptar los ajustes de indicación del diagrama PRPD. Para ello proceda así:

- 1. Pulse el botón  $\frac{1}{200}$  del menú principal y abra el menú de ajustes **PRPD**.
- 2. Adapte los parámetros según sus deseos.

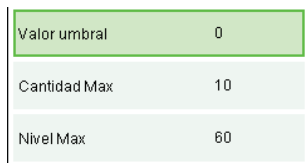

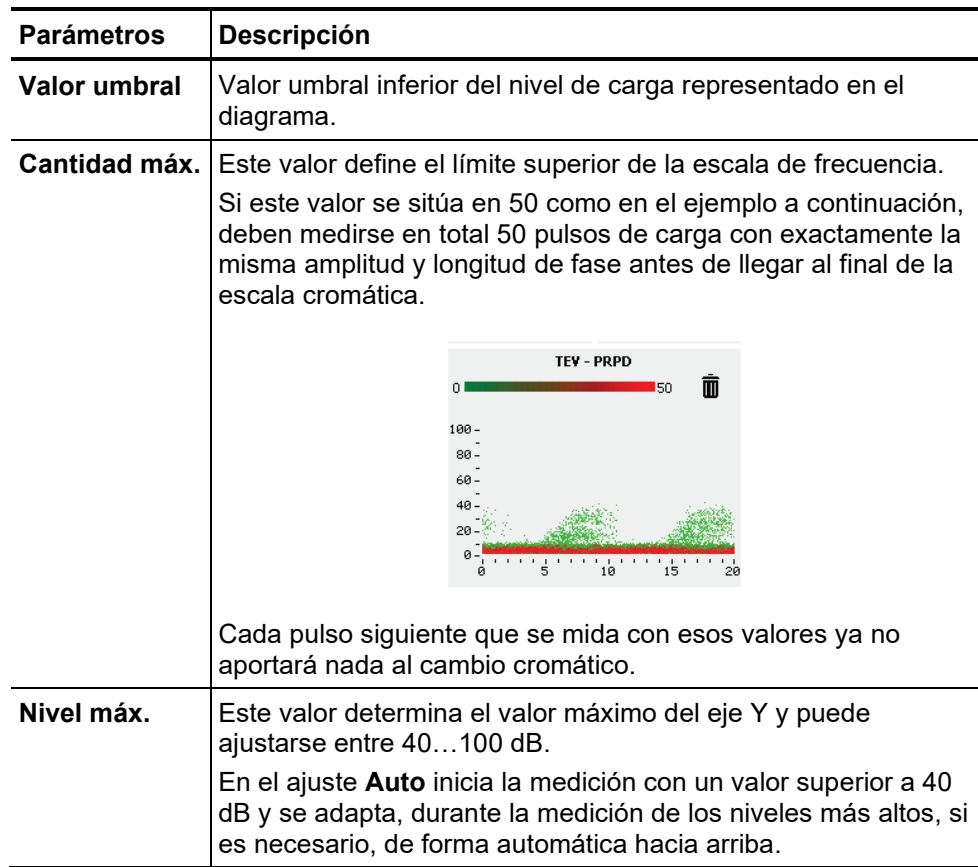

# 5.5 Informaciones del sistema

Las informaciones del sistema pueden solicitarse mediante el ítem del menú directamente desde la pantalla principal y tienen preparados los siguientes datos:

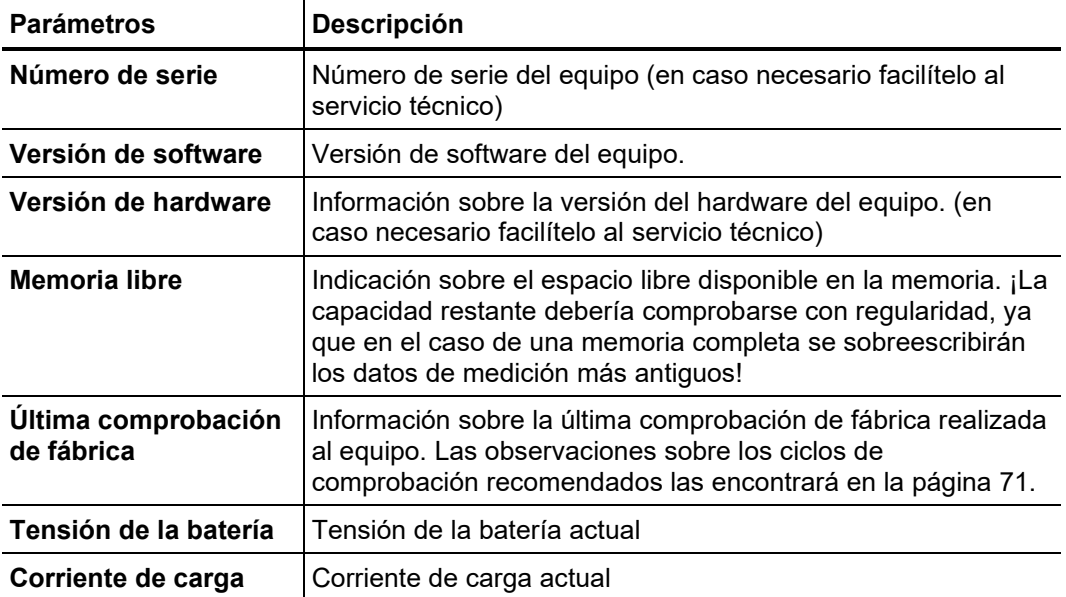

# <span id="page-55-0"></span>6 Procesamiento de los datos de medición

# 6.1 Transferir datos de medición a un terminal móvil

# 6.1.1 Transferencia a través de un adaptador USB-OTG

Para poder enviar de forma rápida datos de medición registrados, para una valoración más exacta a otra persona, puede conectarse el PD Scan por adaptador USB-OTG (no se incluye en la entrega del equipo) a cualquier teléfono compatible con Android.

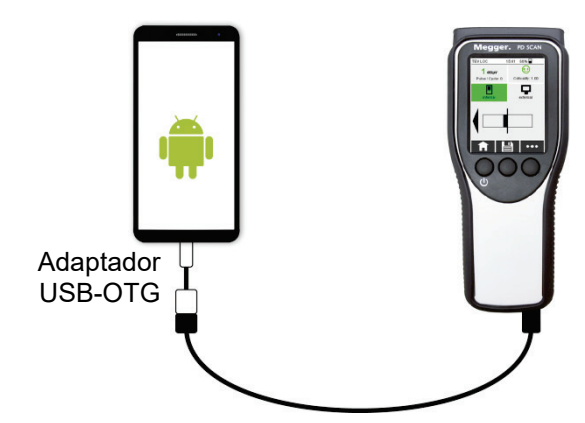

A continuación, puede distribuir los datos de medición de la memoria interna del PD Scan con una aplicación de administración de archivos de Android de forma cómoda y rápida por e-mail, o servicio de mensajería o de la nube.

#### 6.1.2 Transmisión mediante equipos de almacenamiento masivo PD Scan-WMSD (opcional)

Si no fuera posible una transferencia de los datos de medición a través del adaptador USB-OTG (p. ej. con terminales con iOS), puede utilizarse el equipo de almacenamiento masivo PD Scan-WMSD (en adelante sólo WMSD) como interfaz de datos entre el PD Scan y aquellos con WiFi. *Introducción*

> Tan sólo debe establecerse una conexión inalámbrica hasta el punto de acceso WLAN del WMSD para poder acceder a los datos de un PD Scan conectado, y poder reenviarlos con rapidez.

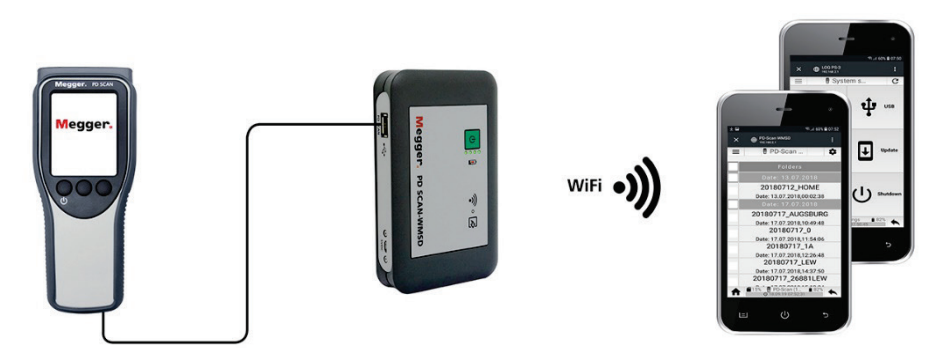

Justo después de conectar un PD Scan al WMSD tiene lugar, además, una descarga automática de todos los juegos de datos de medición de la memoria interna de este aparato. Gracias a esta función, el equipo de almacenamiento masivo puede utilizarse para reunir los datos de medición de otros equipos sin que se deban llevar a la oficina.

Como el WMSD carga de forma automática al PD Scan conectado, si es necesario puede actuar como batería externa.

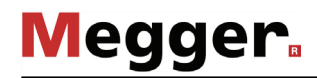

*Elementos de servicio,* El WMSD dispone de los siguientes elementos de servicio, indicación y conexión: *indicación y conexión*

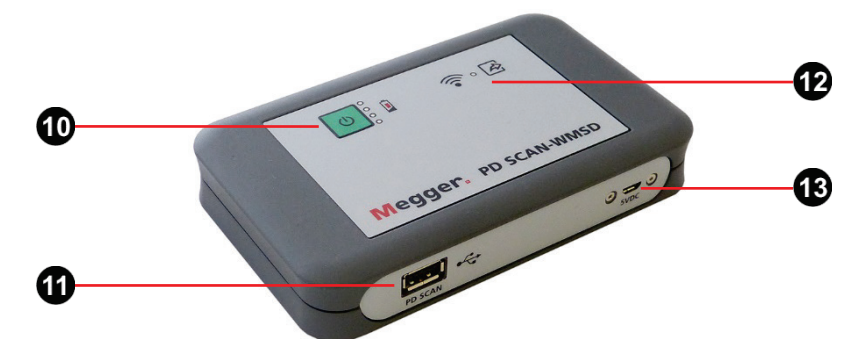

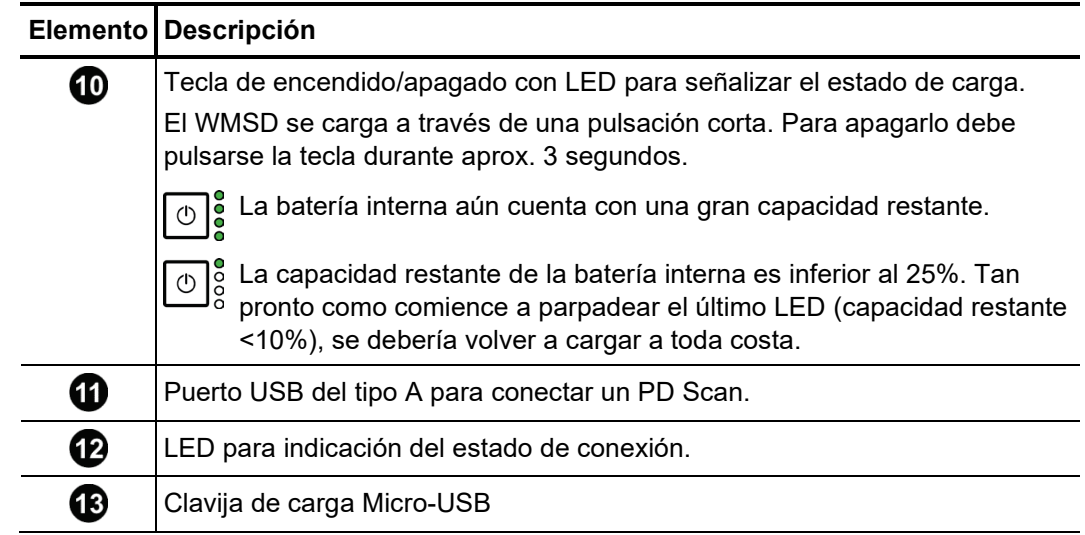

# 6.1.2.1 Establecer conexión

*Encender WMSD* El equipo puede encenderse mediante una pulsación breve de la tecla de encendido/apagado  $\Box$  Los LED parpadeantes del panel frontal señalizan, durante los aproximadamente 30 segundos que dura el procedimiento de inicio, las distintas secuencias de arranque. Para finalizar parpadea el LED de estado azul  $\mathcal{\mathcal{D}}$  tres veces de forma consecutiva durante un segundo respectivamente y señaliza con ello que el punto de acceso WLAN está ahora disponible. Los LED dispuestos a la derecha, junto a la tecla de encendido/apagado, indican, a partir de ese momento, la capacidad restante actual.

> En caso de necesidad, el WMSD puede cargarse a través del cable de carga con USB suministrado y del cargador suministrado con la entrega del PD Scan. El proceso de carga completo dura aprox. de 4 a 5 horas. El LED  $\Box$  se ilumina durante el proceso de carga de forma permanente en rojo y se apaga en cuanto la batería esté llena.

No se recomienda la carga del equipo por un puerto USB de un PC u ordenador, ya que la corriente que se proporciona a través de estas conexiones es demasiado baja en la mayoría de los casos.

*Conectar y encender el Para poder leer datos de medición desde la memoria de un PD Scan o cargar su PD Scan.* batería interna con ayuda de un equipo de almacenamiento masivo, debe establecerse una conexión entre la clavija-USB  $\Omega$  del PD Scan y el del WMSD  $\Omega$  a través del cable USB suministrado. El proceso de carga comienza directamente una vez que se ha establecido la conexión y se señaliza con el indicador  $\bigcirc$  del PD Scan.

> Para poder acceder a los datos del PD Scan debe encenderse con una pulsación breve de la tecla de encendido/apagado 3. A diferencia del proceso de encendido normal, el software permanece, sin embargo, en la pantalla de arranque si el equipo de almacenamiento masivo está conectado. El LED de estado (**Pe** en el WMSD debería iluminarse ahora brevemente y a continuación parpadear en azul, mientras que de fondo tiene lugar una transmisión automática de todos los datos nuevos a la memoria del equipo de almacenamiento masivo. Una vez que termina la transmisión, el LED azul se ilumina de forma permanente y el USB puede volver a desconectarse si sólo se pretendía realizar la transferencia automática.

Para poder descargar los datos de medición de la memoria interna del WMSD o del PD Scan conectado se debe acceder, mediante un navegador web, al interfaz de usuario del equipo de almacenamiento masivo. Para ello se presupone que el equipo previsto para la descarga de los datos cuenta con WiFi. *Acceder a la superficie de usuario del WMSD*

> Proceda como se indica a continuación para conectarse al WMSD y acceder al interfaz de usuario:

- 1. Asegúrese de que enciende el WMSD y el módulo WLAN de su terminal está activo.
- 2. En los ajustes de WLAN de su terminal busque un punto de acceso cuyo SSID comience con **PDSCAN-WMSD-ID** (el SSID completo lo encontrará en la placa de características del WMSD).
- 3. Conéctese a través de ese punto de acceso e introduzca la contraseña consignada en la placa de características del WMSD.
- 4. Si su terminal contara con una cámara y una aplicación para escanear códigos QR, lo encontrará en la parte posterior del WMSD y a continuación seguir el link leído. Posteriormente se abre el interfaz de usuario en el navegador estándar.

Con terminales sin cámara o escáner QR debe abrir el siguiente navegador de forma manual e introducir la URL **http://192.168.2.1/index.html** en la barra de direcciones. Después debería abrirse el interfaz de usuario.

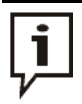

Cuando el interfaz de usuario no pueda abrirse, a pesar de contar con una conexión WLAN, deberían desactivarse otras conexiones de red existentes (p. ej. LAN, datos móviles). De no ser así existe el peligro de que el navegador no utilice la conexión WLAN para acceder a la URL.

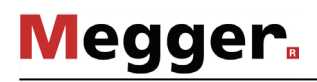

### 6.1.2.2 Administrar datos de medición y ajustes a través del interfaz de usuario

*Pantalla principal C*uando se abre por primera vez el interfaz de usuario aparece en el navegador siempre la pantalla principal, que está divida en los siguientes elementos:

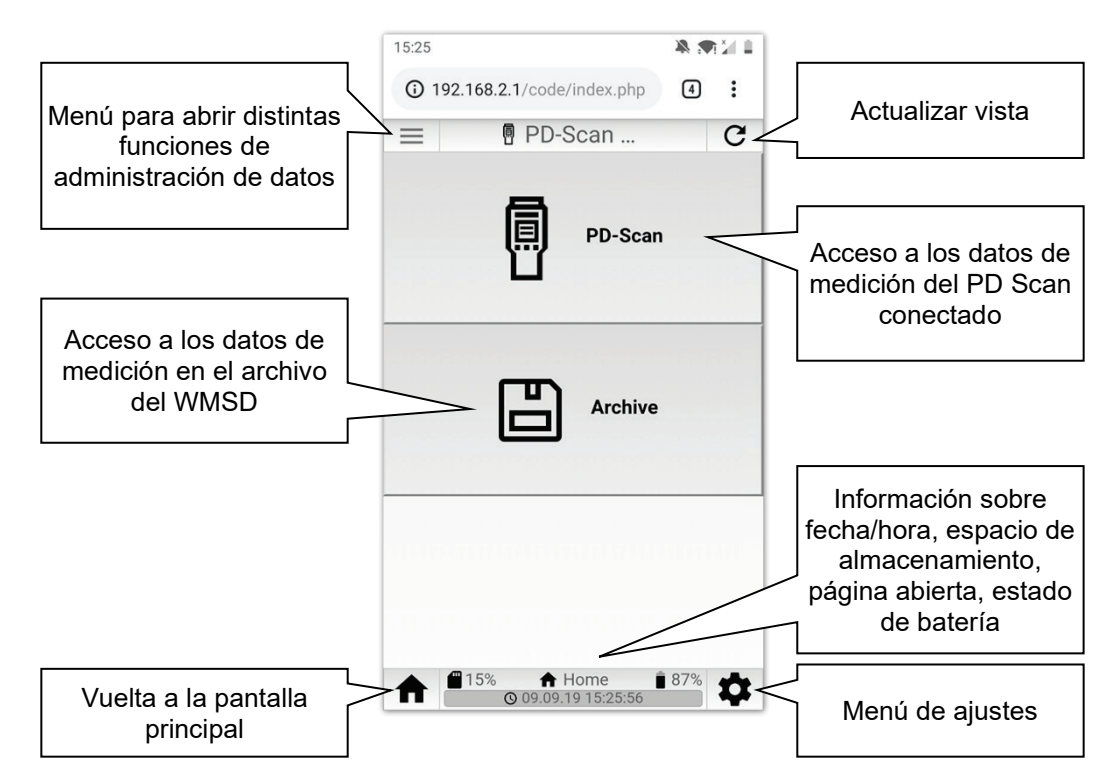

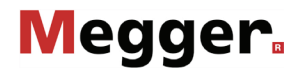

*Marcar datos de* Para poder continuar con el procesamiento de los datos de medición, en primer lugar se *medición deseados* debe decidir, en la pantalla principal, en qué memoria se encuentran los archivos:

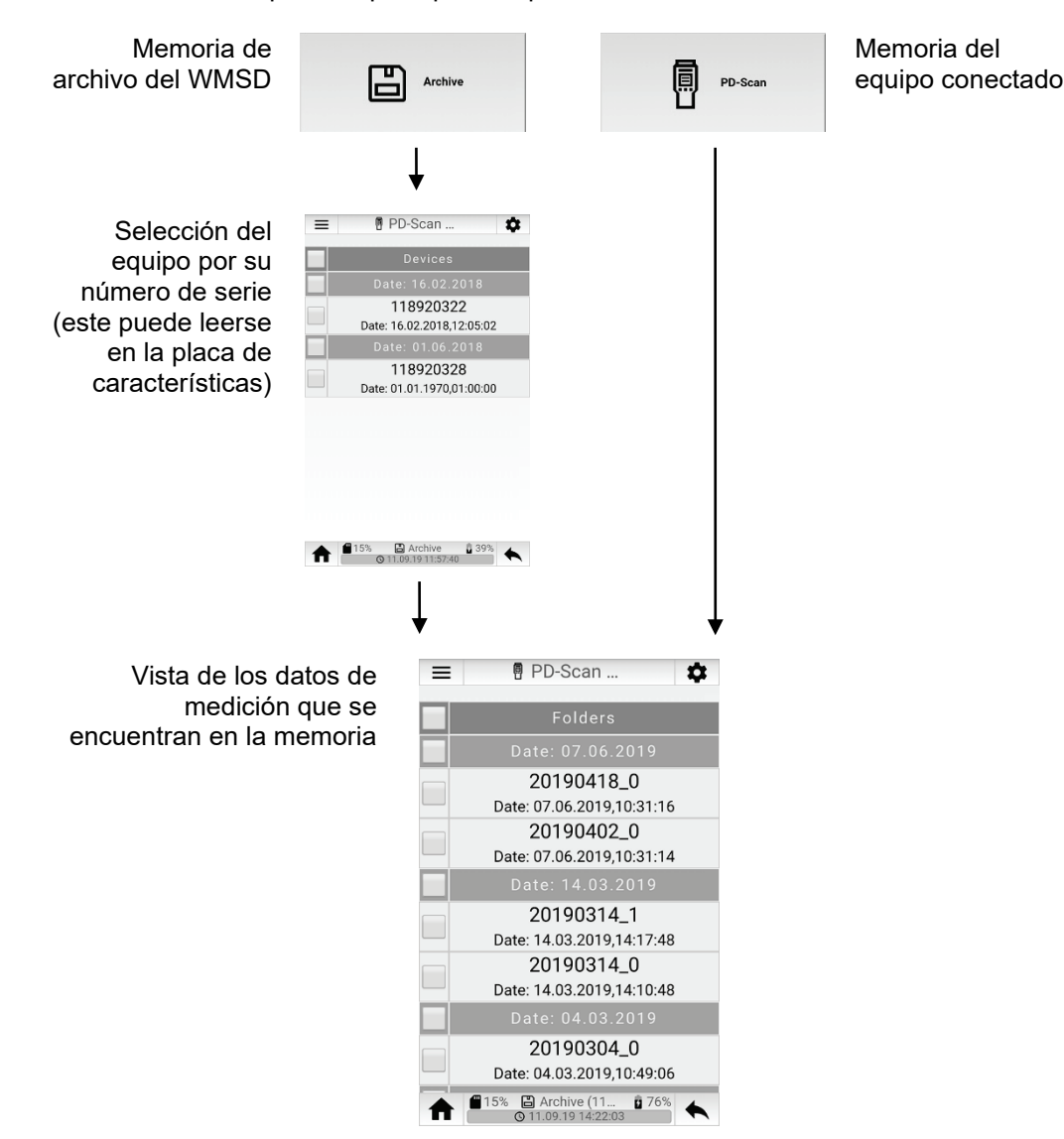

Básicamente, todos los datos de medición que se encuentran en la memoria del PD Scan conectado se encuentran también en la base de datos de archivo una vez que termina la transmisión automática. Normalmente los datos de medición del equipo conectado se pueden encontrar con mayor rapidez directamente en su memoria, ya que ésta contiene menos cantidad de estos y no existe la preselección representada arriba.

Megger.

Con el menú del borde superior izquierdo de la pantalla se pueden abrir diversas funciones para la clasificación / filtración de los juegos de datos:

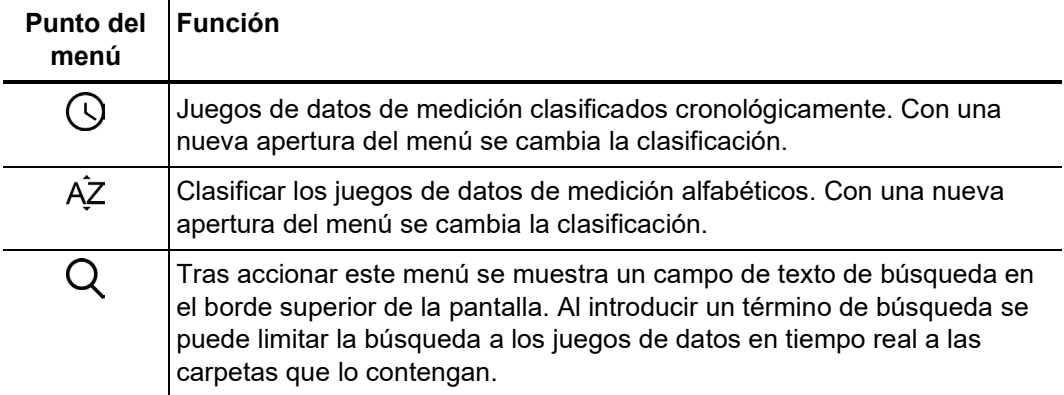

Una vez que se han encontrado los juegos de datos deseados pueden marcarse a través del recuadro antepuesto:

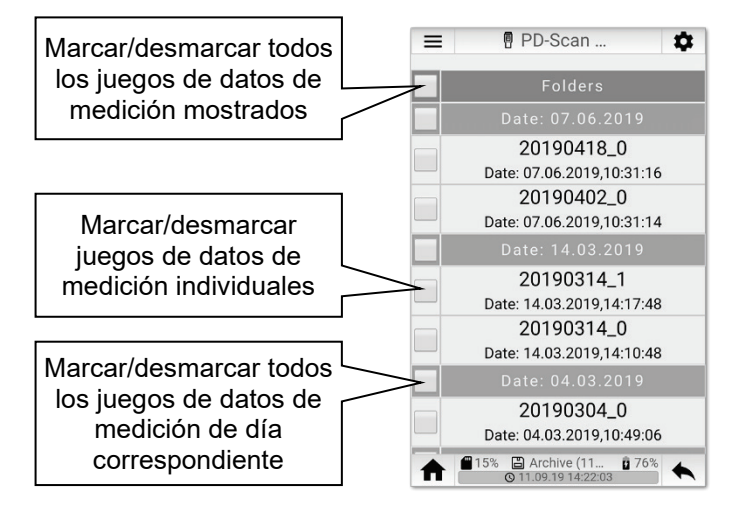

*Descargar datos de* Tan pronto como se haya marcado un juego de datos de medición, en la parte inferior *medición marcados* de la pantalla se presentará un interfaz para descargarlo.

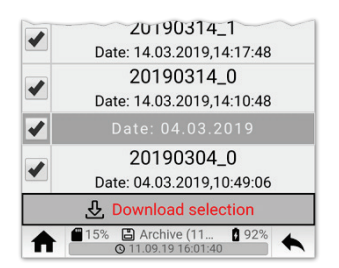

Tras accionar el interfaz se comprimen los juegos de datos marcados en un archivo zip y a continuación se descargan en el terminal utilizado. El nombre del archivo se compone de la denominación «archive» y la fecha Unix (p. ej. *archive\_1568270193.zip*).

El archivo se guarda en la carpeta de descargas del terminal utilizado y puede procesarse desde ahí directamente y enviarse.

*Borrar datos de* Para retirar juegos de datos que no se necesiten desde la memoria del PD Scan o *medición marcados* desde el WMSD también pueden borrarse las entradas marcadas Para ello debe abrirse el menú en el borde superior izquierdo de la pantalla el menú .

*Menú de ajustes* A través del menú  $\bullet$  pueden abrirse en cualquier momento los ajustes del WMSD que ofrece acceso a las siguientes funciones e informaciones:

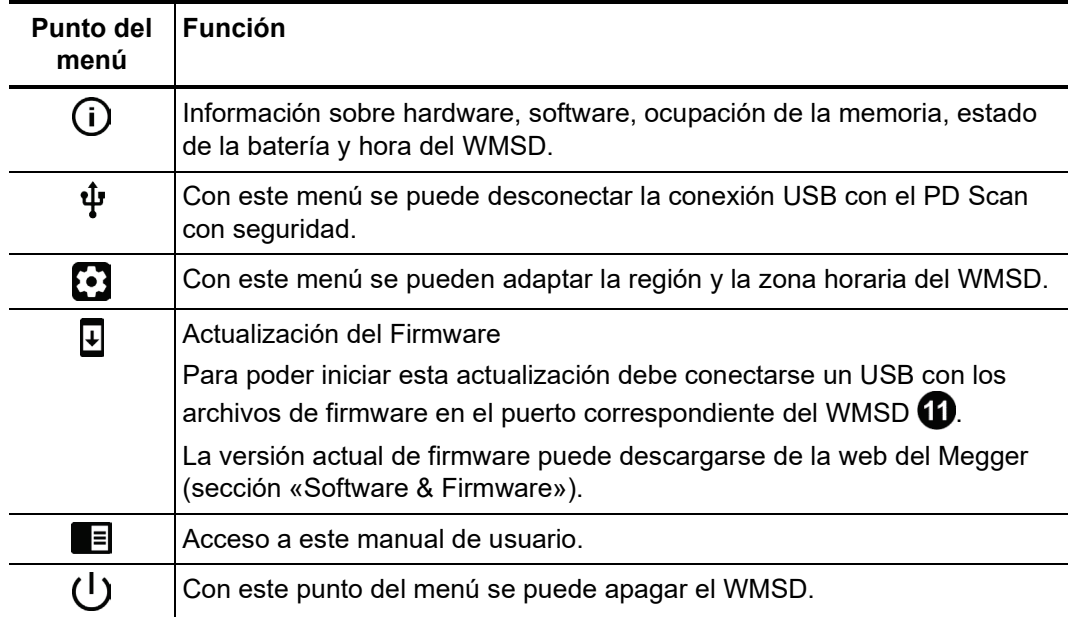

# 6.2 Transmisión de datos de medición al PC

Para transmitir los datos de medición a un PC de Windows debe conectarse el PD Scan encendido a través del interfaz para USB a un PC.

El PD Scan debería ser reconocido como medio de almacenamiento y conectarse como una unidad de disco. La carpeta con los datos de medición (*\*.data* y*\*.xml*) y las fotos guardadas se encuentran en el listado de la App y pueden copiarse y archivarse sin ningún problema en el PC o directamente leerse en MeggerBook Reporting Edition (ver siguiente párrafo).

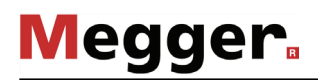

### 6.3 Generar informe

Los datos de medición registrados sobre un objeto pueden resumirse en un informe e imprimirse con el software MeggerBook Reporting Edition que se suministra en un USB. La versión actual de software puede descargarse desde la web Megger (sección "Software & Firmware").

Proceda como se indica a continuación para emitir un informe:

- 1. Si aún no se ha hecho, instale el software en el ordenador con Windows 7 o una versión más reciente.
- 1. Inicie el software.

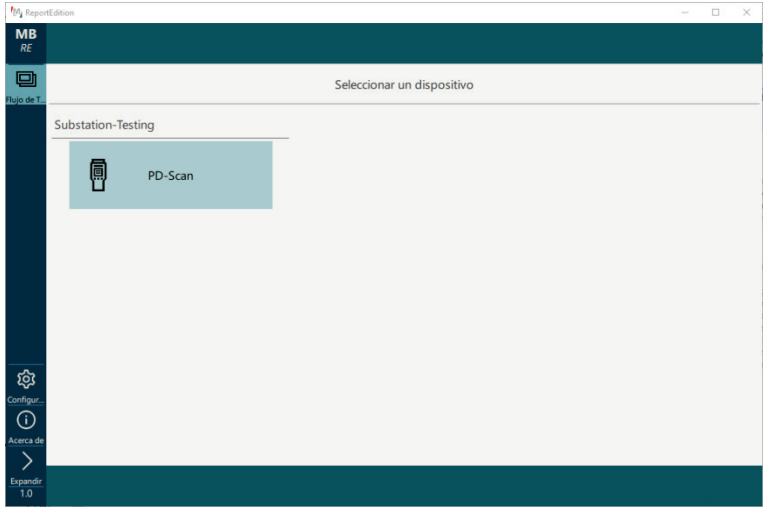

 $\langle$ Información general Detalles del conmutado Detalles de la estación  $\frac{1}{2}$   $\frac{1}{2}$  图  $\overline{\phantom{a}}$  U<sub>o</sub> Tensión UC  $\bigcap$  Nombre  $\mathbf{B}$   $\mathbf{B}$   $\mathbf{$ **K** Fabri  $\Box$ Detalles de medición **A** Cliente A Usuario de la prueba Recomendación **to**  $\Box$  $\vec{c}$ 

2. Haga clic en la casilla **PD Scan**. Aparece el siguiente formulario de entrada:

En este menú puede introducir información general sobre la estación, la medición en sí misma y una recomendación obtenida a partir de los resultados.

3. Haga clic en la casilla **Próximo paso**.

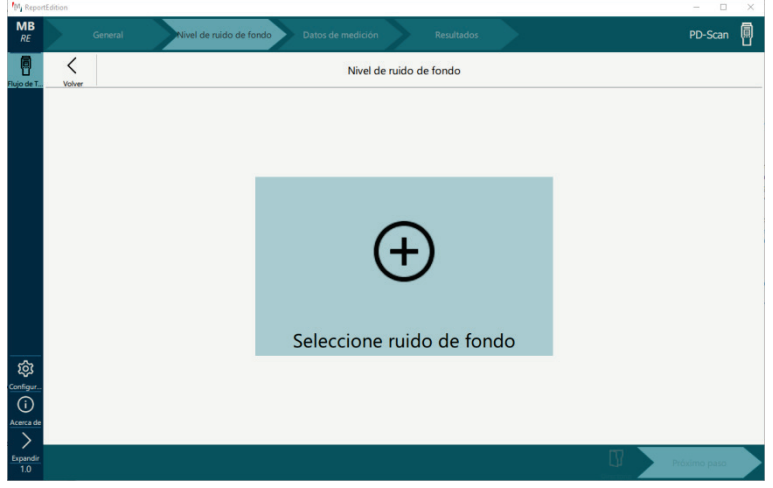

- 4. Haga clic en la casilla **Seleccione ruido de fondo**.
- 5. Navegue por el explorador de Windows hacia el listado que contiene los datos de medición. Esto puede ser o bien una carpeta de archivos de datos de medición en el disco duro, o bien la memoria interna del PD Scan conectada por un cable USB. Si lee los datos directamente desde el PD Scan, primero debe abrir el listado *App*, donde se encuentran todas las carpetas con datos de medición.

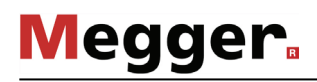

Se muestran los datos de medición.

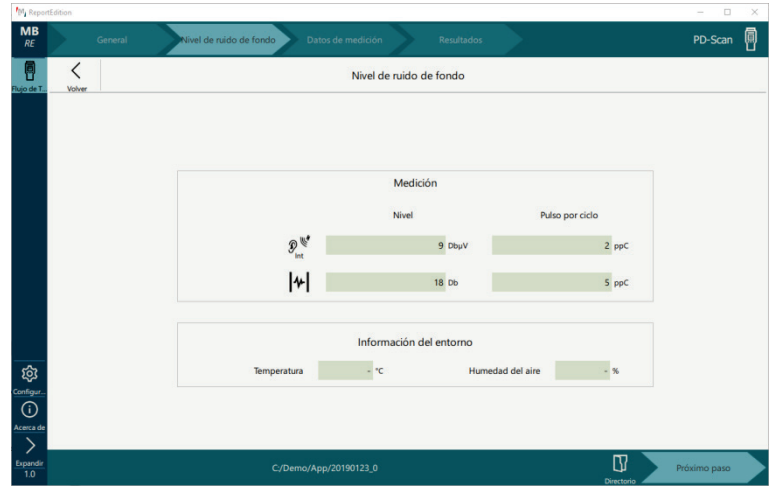

- 6. Haga clic en la casilla Próximo paso y a continuación en **Seleccione los datos de medición**.
- 7. Seleccione el listado con los datos registrados en el objeto de medición. Se muestran los datos de medición.

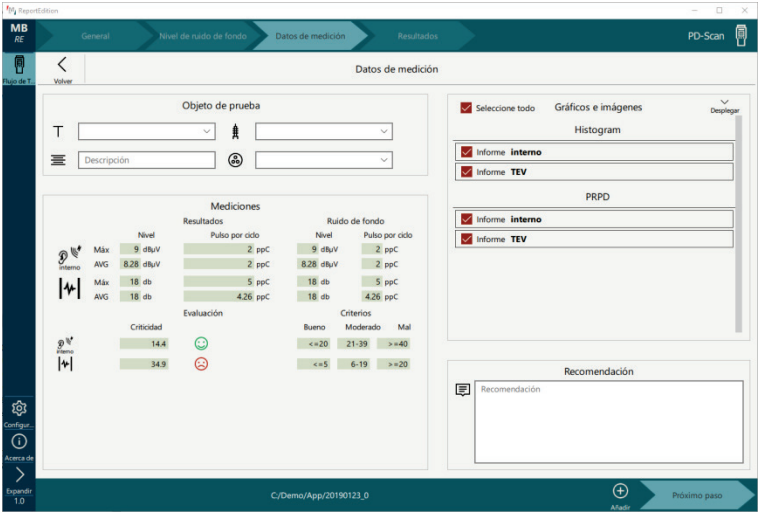

En las casillas de la parte izquierda de la pantalla debe introducirse la información sobre el objeto de medición,

En la parte derecha de la pantalla puede seleccionarse qué mediciones y diagramas deben aparecer en el informe y si es necesario introducir un comentario en cada entrada.

Con el botón  $\bigoplus$  en el pie de página se pueden añadir imágenes relevantes para el informe (p. ej. el punto débil identificado).

8. Haga clic en la casilla **Próximo paso**. Se muestra la vista preliminar.

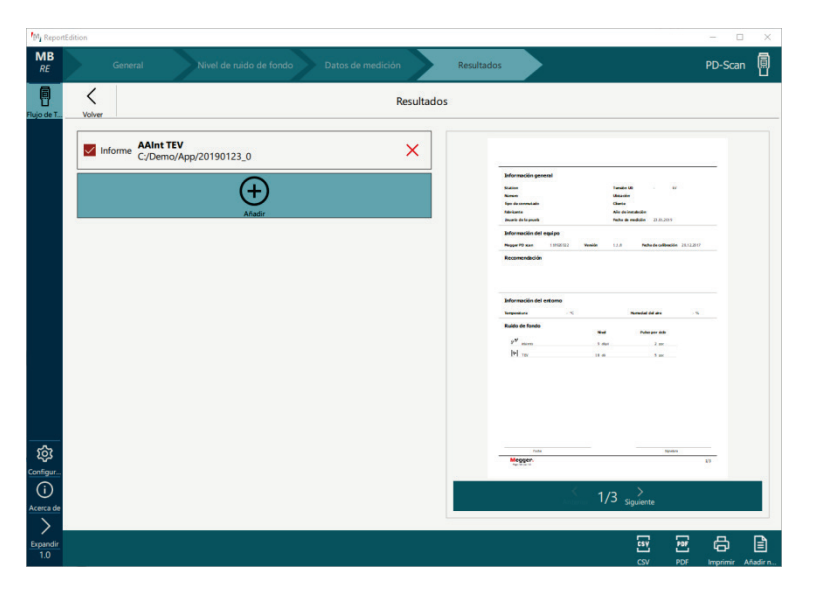

Si existen carpetas con datos de medición relevantes para el informe acerca del mismo objeto, éstos se pueden añadir con el botón (+). En el caso de más carpetas de datos de medición puede modificarse la secuencia en la que aparecen en el informe arrastrando y soltando.

Con el botón  $\leq$  se vuelve en cualquier momento, si es necesario, al último paso, para llevar a cabo adaptaciones en el contenido.

Una vez que la vista preliminar en la parte derecha de la pantalla se corresponda con lo que se desea, con el botón de la parte inferior derecha del borde de la pantalla el informe se puede imprimir o exportar como documento PDF o CSV.

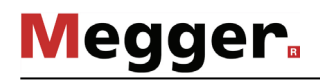

# 7 Utilización de la Demonstrator-Box

*Introducción* Con ayuda de la Demonstrator-Box se pueden probar y mostrar todas las funciones del equipo. Gracias a la configurabilidad del nivel y cadencia del pulso se pueden simular los escenarios de medición más diversos, por lo que la Demonstrator-Box es ideal para llevar a cabo formaciones internas sobre el producto.

La Box puede encenderse y apagarse con una pulsación breve de la tecla  $\left( I\right)$ . El LED iluminado en rojo en la tecla indica que está listo para ser utilizado. Si el LED no se encendiera significa que las pilas no tienen potencia. En ese caso deben reemplazarse las 4 pilas de Mignon AA del compartimento de la parte inferior de la Box. *Puesta en marcha de la Demonstrator-Box* 

> Gracias a los imanes colocados en la parte inferior se puede situar la Box con comodidad en una superficie metálica (p. ej. de un conmutador) con fines demostrativos.

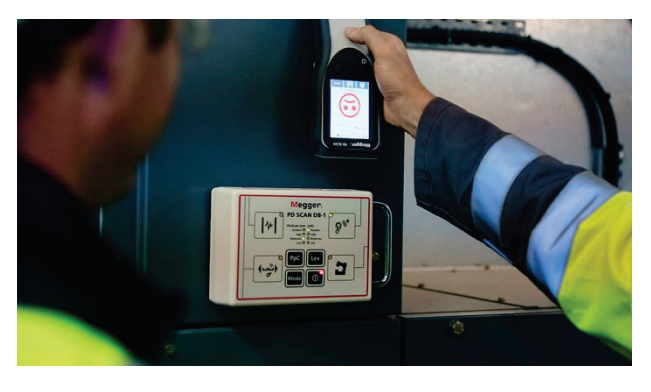

La Box inicia la operación inmediatamente después del encendido y genera pulsos similares a las descargas parciales. El nivel y la cadencia de los impulsos, así como el tipo de acoplamiento se atienen a los ajustes actuales, que con ayuda de las teclas de la placa frontal se pueden adaptar como se indica a continuación:

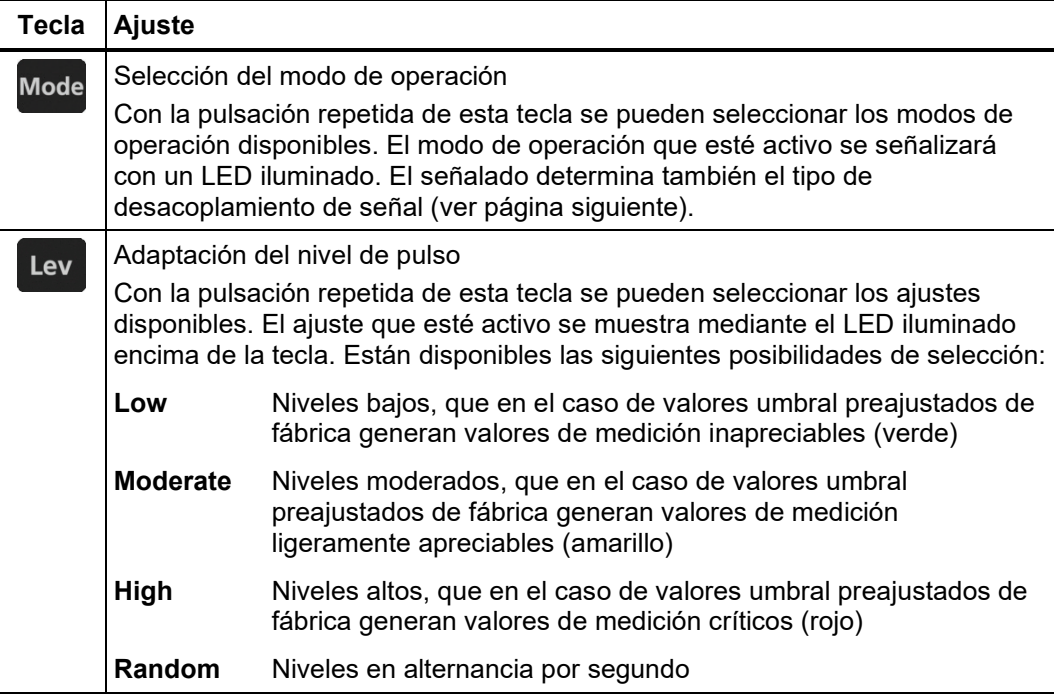

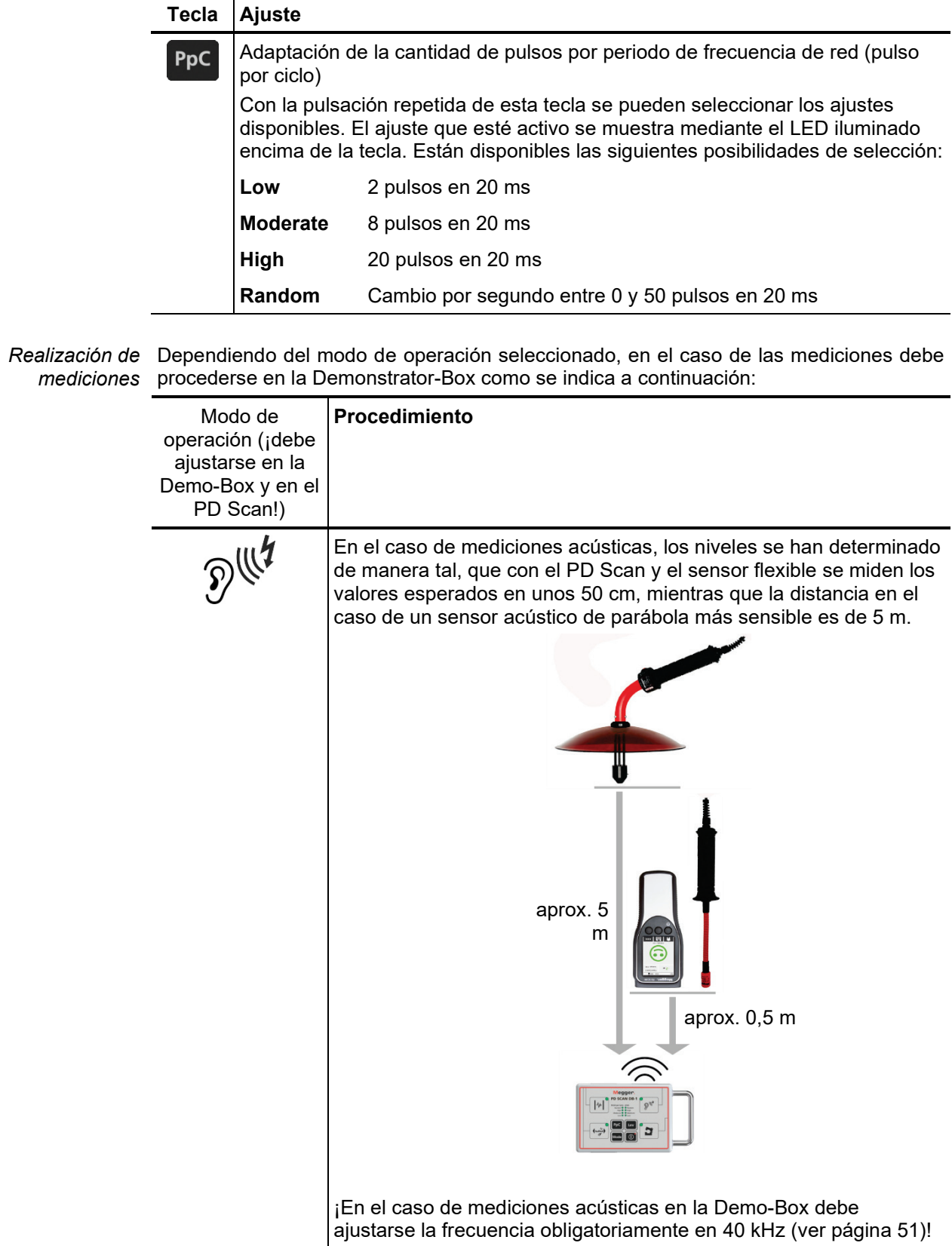

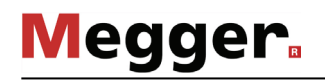

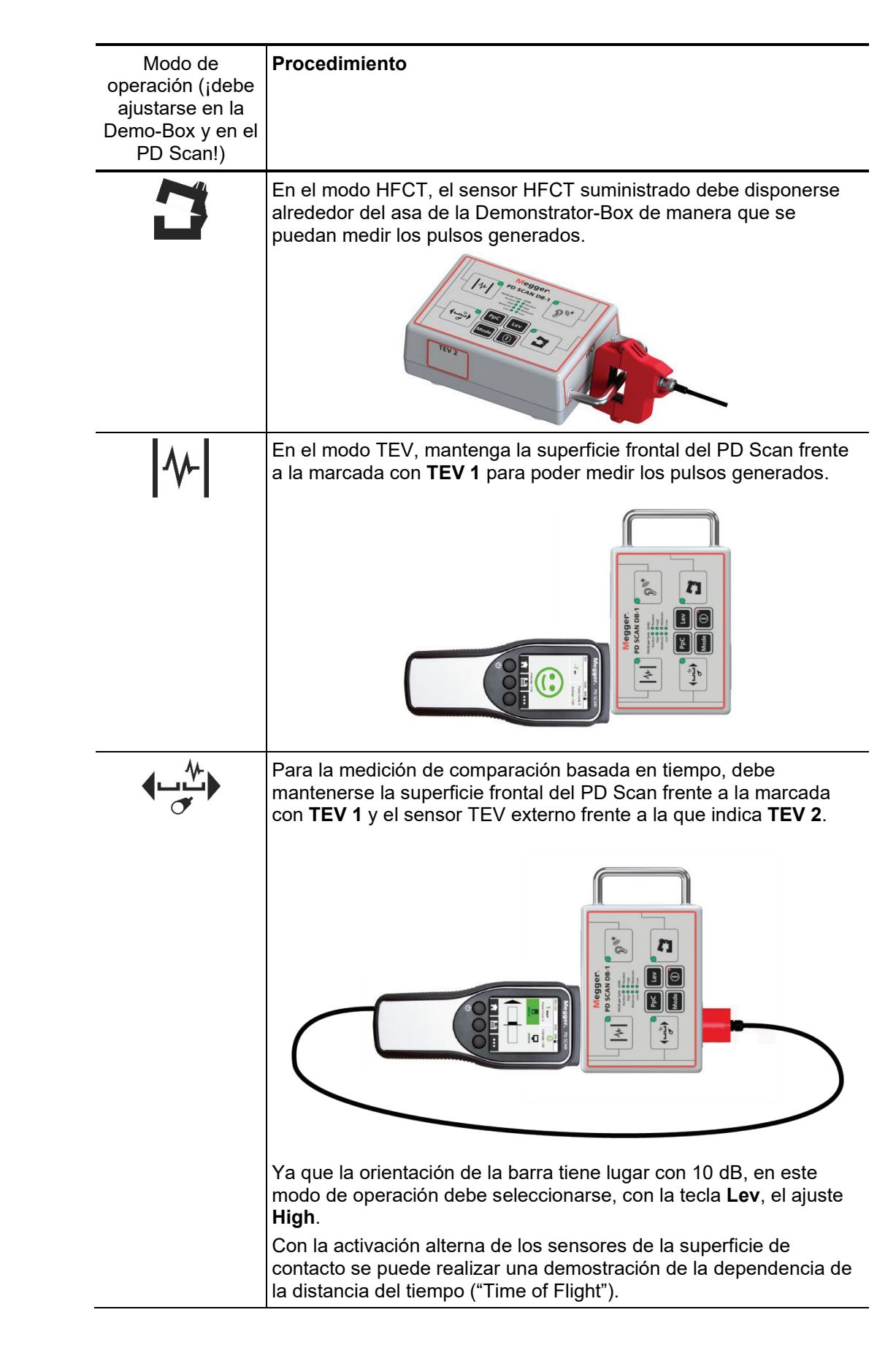

#### 8 Mantenimiento y cuidado

Carga de la batería Para cargar el PD Scan conéctelo a la red general. Utilice siempre el cargador suministrado que usted conecta con el inferfaz USB 9 del equipo mediante el cable de conexión USB.

> El equipo también se carga si se conecta a un PC con el cable USB, un cargador de USB común o un adaptador de USB de vehículo. El tiempo de carga puede prolongarse de acuerdo con la potencia.

> El ciclo de carga completo dura un máximo de 3 horas. Durante el periodo de carga se ilumina el indicador luminoso de control  $\Box$  en rojo. La batería está completamente cargada tan pronto como se apaga el indicador luminoso de control.

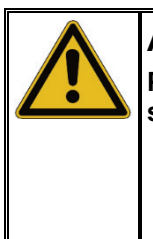

#### **ADVERTENCIA**

**Para evitar daños, tenga en cuenta, a la hora de realizar la carga, las siguientes indicaciones:**

- Utilice preferiblemente el cargador suministrado.
- La temperatura ambiental debe encontrarse entre los 10°C y los 35°C.
- En caso de problemas con la batería del equipo diríjase a su contacto de ventas o servicio técnico en Megger. No abra por sí mismo bajo ningún concepto el equipo.

Si el equipo no va a utilizarse durante un largo periodo de tiempo debería almacenarse en un lugar seco y libre de polvo.

En caso de un periodo largo si use, debe cargarse la batería aproximadamente una vez al año.

Reparación y Los trabajos de reparación y mantenimiento sólo pueden realizarse por Megger o un *mantenimiento* socio de servicio técnico autorizado utilizando para ello repuestos originales. Megger ofrece a sus clientes un servicio atención técnica local. Le rogamos que, en caso de necesidad, contacte con el centro de atención técnica correspondiente.

> <span id="page-70-0"></span>Para poder garantizar la exactitud de las medidas durante un largo periodo de tiempo, el equipo debería comprobarse por el fabricante o un centro de servicio técnico o calibración en periodos regulares (se recomienda un ciclo de dos años) y si es necesario, ajustarse.

*Cuidado de la pantalla* La pantalla no puede limpiarse con productos de limpieza agresivos como disolventes o gasolinas.

> En su lugar debería utilizarse agua tibia con un poco de detergente lavavajillas y aplicar un paño de microfibras.

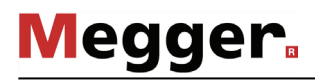

A*ctualización del P*ara actualizar el firmware del PD Scan necesita el software PDSCANUBL, que se *firmware* encuentra en el USB suministrado. La versión actual del firmware puede descargarse en cualquier momento desde la web PD Scan (sección "Software & Firmware").

Para realizar la actualización proceda así:

- 1. Asegúrese de que no existe ninguna conexión de USB y apague el PD Scan.
- 2. Mantenga pulsada la tecla central.

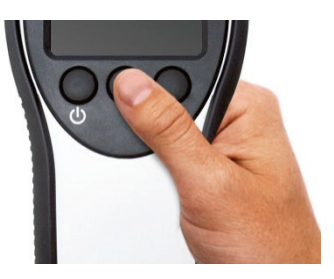

3. Pulse además la tecla izquierda.

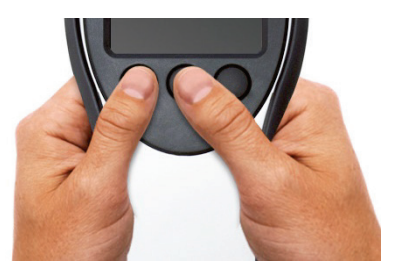

4. Transcurridos unos instantes suelte la tecla izquierda.

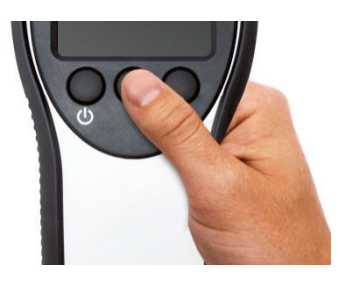

- 5. Suelte también la tecla central. Transcurridos unos pocos segundos debería aparecer en la pantalla el aviso **Bootloader**.
- 6. Ponga en marcha el software PDSCANUBL en su PC haciendo doble clic en *pdscanubl.exe*.
- 7. Conecte el PD Scan **ahora** con el cable USB suministrado al PC.
- 8. Haga clic en **Connect** en el software PDSCANUBL. Poco después debería aparecer el aviso **Device connected.** De lo contrario debería repetirse el procedimiento desde el principio y prestar atención a que tras el encendido aparezca el aviso **Bootloader** en la pantalla.
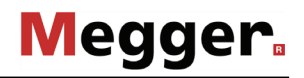

- 9. Haga clic en **Load Hex File** en el software PDSCANUBL y seleccione el archivo de firmware.
- 10. Haga clic en **Program** en el software PDSCANUBL y espere a que se transfiera el firmware. La instalación ha terminado. El cable USB puede retirarse y volver a iniciarse el PD Scan.

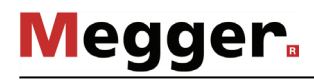

## 9 Resolución de problemas

*Supresión autónoma*  En caso de que aparezcan problemas pueden diagnosticarse y solucionarse con ayuda *de interferencias*de la siguiente tabla:  $\overline{a}$ 

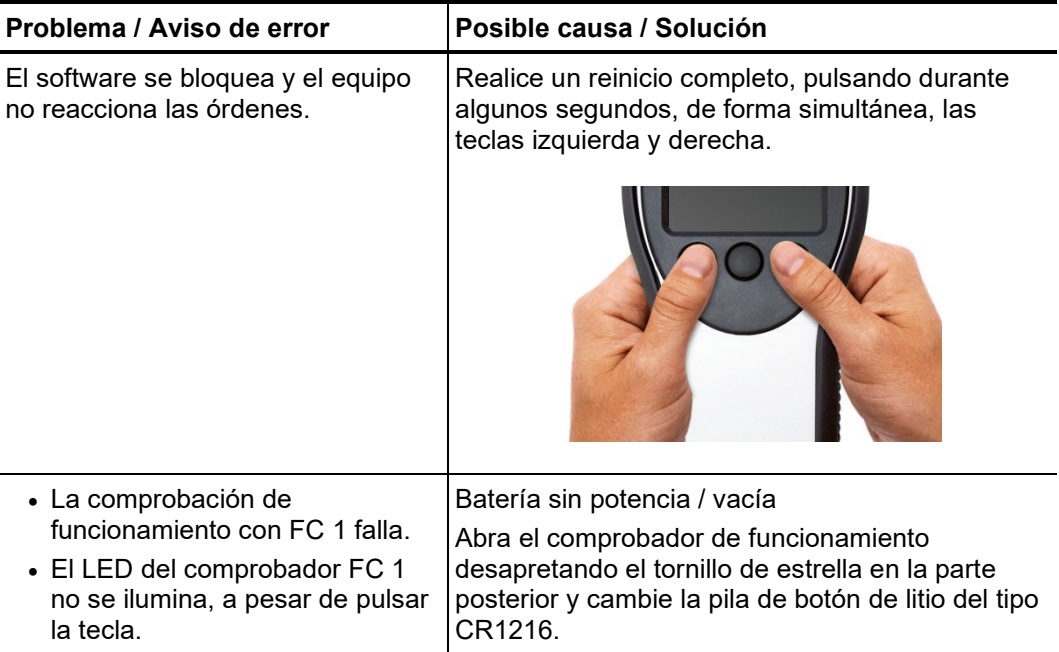

Tento symbol indikuje, že výrobek nesoucí takovéto označení nelze likvidovat společně s běžným domovním odpadem. Jelikož se jedná o produkt obchodovaný mezi podnikatelskými subjekty (B2B), nelze jej likvidovat ani ve veřejných sběrných dvorech. Pokud se potřebujete tohoto výrobku zbavit, obraťte se na organizaci specializující se na likvidaci starých elektrických spotřebičů v blízkosti svého působiště.

Dit symbool duidt aan dat het product met dit symbool niet verwijderd mag worden als gewoon huishoudelijk afval. Dit is een product voor industrieel gebruik, wat betekent<br>dat het ook niet afgeleverd mag worden aan afvalcen nabij gelegen organisatie te brengen gespecialiseerd in de verwijdering van oud elektrisch materiaal.

This symbol indicates that the product which is marked in this way should not be disposed of as normal household waste. As it is a B2B product, it may also not be disposed of at civic disposal centres. If you wish to dispose of this product, please do so properly by taking it to an organisation specialising in the disposal of old electrical equipment near you.

Този знак означава, че продуктът, обозначен по този начин, не трябва да се изхвърля като битов отпадък. Тъй като е B2B продукт, не бива да се изхърля и в градски пунктове за отпадъци. Ако желаете да извърлите продукта, го занесете в пункт, специализиран в изхвърлянето на старо електрическо оборудване.

Dette symbol viser, at det produkt, der er markeret på denne måde, ikke må kasseres som almindeligt husholdningsaffald. Eftersom det er et B2B produkt, må det heller ikke<br>bortskaffes på offentlige genbrugsstationer. Skal d

Sellise sümboliga tähistatud toodet ei tohi käidelda tavalise olmejäätmena. Kuna tegemist on B2B-klassi kuuluva tootega, siis ei tohi seda viia kohalikku jäätmekäitluspunkti.<br>Kui soovite selle toote ära visata, siis viige

Tällä merkinnällä ilmoitetaan, että kyseisellä merkinnällä varustettua tuotetta ei saa hävittää tavallisen kotitalousjätteen seassa. Koska kyseessä on yritysten välisen kaupan tuote, sitä ei saa myöskään viedä kuluttajien käyttöön tarkoitettuihin keräyspisteisiin. Jos haluatte hävittää tämän tuotteen, ottakaa yhteys lähimpään vanhojen sähkölaitteiden hävittämiseen erikoistuneeseen organisaatioon.

Ce symbole indique que le produit sur lequel il figure ne peut pas être éliminé comme un déchet ménager ordinaire. Comme il s'agit d'un produit B2B, il ne peut pas non plus<br>être déposé dans une déchetterie municipale. Pour proche de chez vous.

Cuireann an siombail seo in iúl nár cheart an táirgeadh atá marcáilte sa tslí seo a dhiúscairt sa chóras fuíoll teaghlaigh. Os rud é gur táirgeadh ghnó le gnó (B2B) é, ní féidir<br>é a dhiúscairt ach oiread in ionaid dhiúscar sean-fhearas leictrigh.

Dieses Symbol zeigt an, dass das damit gekennzeichnete Produkt nicht als normaler Haushaltsabfall entsorgt werden soll. Da es sich um ein B2B-Gerät handelt, darf es auch nicht bei kommunalen Wertstoffhöfen abgegeben werden. Wenn Sie dieses Gerät entsorgen möchten, bringen Sie es bitte sachgemäß zu einem Entsorger für Elektroaltgeräte in Ihrer Nähe.

Αυτό το σύμβολο υποδεικνύει ότι το προϊόν που φέρει τη σήμανση αυτή δεν πρέπει να απορρίπτεται μαζί με τα οικιακά απορρίματα. Καθώς πρόκειται για προϊόν B2B, δεν πρέπει να απορρίπτεται σε δημοτικά σημεία απόρριψης. Εάν θέλετε να απορρίψετε το προϊόν αυτό, παρακαλούμε όπως να το παραδώσετε σε μία υπηρεσία συλλογής ηλεκτρικού εξοπλισμού της περιοχής σας.

Ez a jelzés azt jelenti, hogy az ilyen jelzéssel ellátott terméket tilos a háztartási hulladékokkal együtt kidobni. Mivel ez vállalati felhasználású termék, tilos a lakosság<br>számára fenntartot hulladékgvűjtőkbe dobni. Ha a

Questo simbolo indica che il prodotto non deve essere smaltito come un normale rifiuto domestico. In quanto prodotto B2B, può anche non essere smaltito in centri di smaltimento cittadino. Se si desidera smaltire il prodotto, consegnarlo a un organismo specializzato in smaltimento di apparecchiature elettriche vecchie.

Šī zīme norāda, ka iztrādājumu, uz kura tā atrodas, nedrīkst izmest kopā ar parastiem mājsaimniecības atkritumiem. Tā kā tas ir izstrādājums, ko cits citam pārdod un lieto<br>tikai uzņēmumi, tad to nedrīkst arī izmest atkritu izmest atkritumos, tad rīkojieties pēc noteikumiem un nogādājiet to tuvākajā vietā, kur īpaši nodarbojas ar vecu elektrisku ierīču savākšanu.

Sis simbolis rodo, kad juo paženklinto gaminio negalima išmesti kaip paprastų buitinių atliekų. Kadangi tai B2B (verslas verslui) produktas, jo negalima atiduoti ir buitinių<br>atliekų tvarkymo įmonėms. Jei norite išmesti šį

Dan is-simbolu jindika li l-prodott li huwa mmarkat b'dan il-mod m'għandux jintrema bħal skart normali tad-djar. Minħabba li huwa prodott B2B , ma jistax jintrema wkoll f'ċentri ċiviċi għar-rimi ta' l-iskart. Jekk tkun tixtieq tarmi dan il-prodott, jekk jogħġbok għamel dan kif suppost billi tieħdu għand organizzazzjoni fil-qrib li tispeċjalizza fir-rimi ta' tagħmir qadim ta' l-elettriku

Dette symbolet indikerer at produktet som er merket på denne måten ikke skal kastes som vanlig husholdningsavfall. Siden dette er et bedriftsprodukt, kan det heller ikke kastes ved en vanlig miljøstasjon. Hvis du ønsker å kaste dette produktet, er den riktige måten å gi det til en organisasjon i nærheten som spesialiserer seg på kassering av gammelt elektrisk utstyr.

Ten symbol oznacza, że produktu nim opatrzonego nie należy usuwać z typowymi odpadami z gospodarstwa domowego. Jest to produkt typu B2B, nie należy go więc przekazywać na komunalne składowiska odpadów. Aby we właściwy sposób usunąć ten produkt, należy przekazać go do najbliższej placówki specjalizującej się w<br>usuwaniu starych urządzeń elektrycznych.

Este símbolo indica que o produto com esta marcação não deve ser deitado fora juntamente com o lixo doméstico normal. Como se trata de um produto B2B, também não<br>pode ser deitado fora em centros cívicos de recolha de lixo. eliminação de equipamento eléctrico antigo, próxima de si.

Acest simbol indică faptul că produsul marcat în acest fel nu trebuie aruncat ca şi un gunoi menajer obişnuit. Deoarece acesta este un produs B2B, el nu trebuie aruncat nici la centrele de colectare urbane. Dacă vreți să aruncați acest produs, vă rugăm s-o faceți într-un mod adecvat, ducând-ul la cea mai apropiată firmă specializată în colectarea echipamentelor electrice uzate.

Tento symbol znamená, že takto označený výrobok sa nesmie likvidovať ako bežný komunálny odpad.Keďže sa jedná o výrobok triedy B2B, nesmie sa likvidovať ani na<br>mestských skládkach odpadu. Ak chcete tento výrobok likvidovať

Ta simbol pomeni, da izdelka, ki je z njim označen, ne smete zavreči kot običajne gospodnjske odpadke. Ker je to izdelek, namenjen za druge proizvajalce, ga ni dovoljeno<br>odlagati v centrih za civilno odlaganje odpadkov. Č

Este símbolo indica que el producto así señalizado no debe desecharse como los residuos domésticos normales. Dado que es un producto de consumo profesional, tampoco debe llevarse a centros de recogida selectiva municipales. Si desea desechar este producto, hágalo debidamente acudiendo a una organización de su zona que esté especializada en el tratamiento de residuos de aparatos eléctricos usados.

Den här symbolen indikerar att produkten inte får blandas med normalt hushållsavfall då den är förbrukad. Eftersom produkten är en så kallad B2B-produkt är den inte avsedd för privata konsumenter, den får således inte avfallshanteras på allmänna miljö- eller återvinningsstationer då den är förbrukad. Om ni vill avfallshantera den här<br>produkten på rätt sätt, ska ni lämna den till myndi